**SC<sub>ST</sub>** 

AV over IP 系列

# 使用者手冊

## 產品型號:HKM02BP-4K 4K HDMI KVM PoE 網路延長器

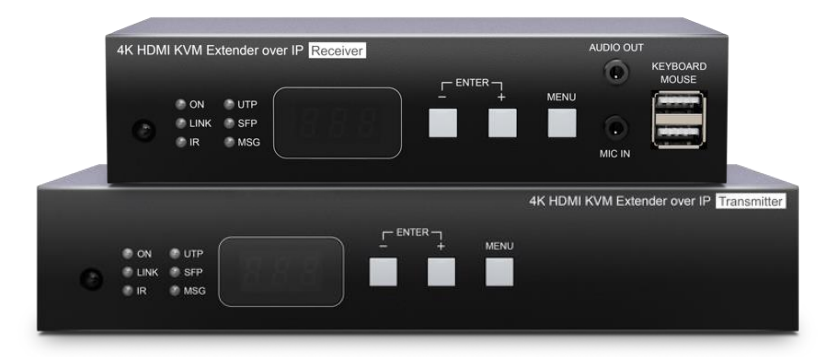

#### 特色

HKM02BP-4K應用AV over IP技術,透過接收器及發射器數量的彈性搭配並使用PoE網路交換器,就可同時達到4K HDMI 訊號延長、分配、矩陣等功能。此外,這套系統還支援滑鼠漫遊功能,僅需使用一組鍵盤滑鼠,就可控制多台電腦。 HKM02BP-4K 是一款多功能多媒體整合系統,非常適合應用於監控室、教室及銀行交易室等,需要同時觀看多台顯示器, 且需具備高彈性控制功能的情境。

#### 功能

- **最高影像解析度達 4K@30Hz 4:4:4。**
- 可透過 CAT5e (或更高)網路線傳輸訊號,最遠距離達 150 公尺,光纖線達 60KM。
- 搭配 PoE 網路交換器使用,可達 HDMI 訊號延長、分配、切換、矩陣功能。
- 傳輸器內建 HDMI 近端輸出,可額外連接一台 HDMI 螢幕。
- 接收器內建 4 埠 USB,可連接鍵盤、滑鼠、隨身碟等設備。
- 支援達 8 x 16 電視牆功能。
- 支援 HDMI 影像升降頻功能,1080p 轉 4K、4K 轉 1080p。
- 支援 HDMI 聲音提取及嵌入功能。
- 支援雙向 IR、全雙工 RS232、類比聲音傳輸功能。
- 支援 RS232 訊號分配功能。
- 可搭配 SR01X (網路中繼器),可達更遠距離傳輸。
- 可由前面板按鈕、IR 遙控器、RS232、網頁、電腦軟體、行動 APP 操控。

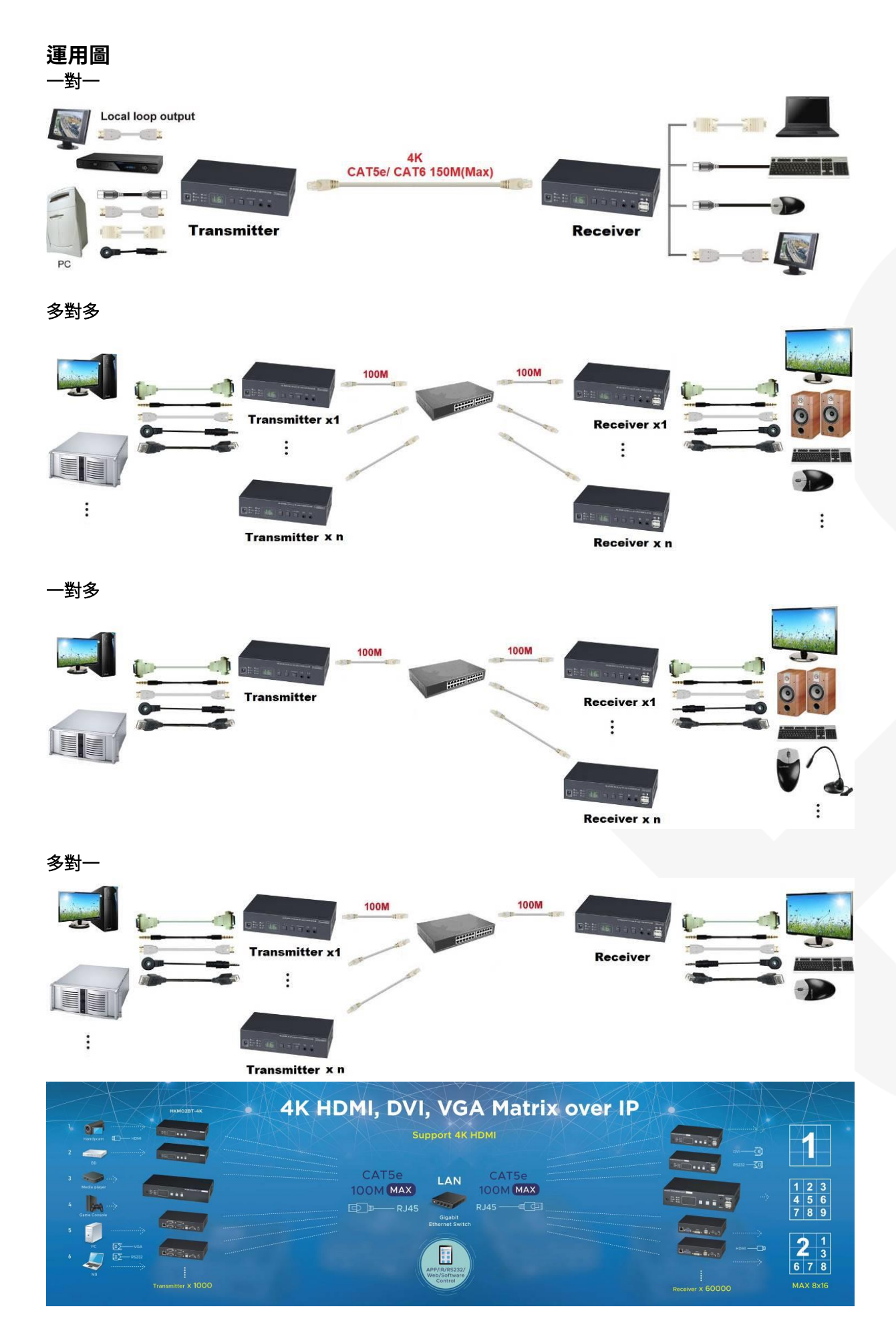

#### 外觀示意圖

HKM02BPT-4K

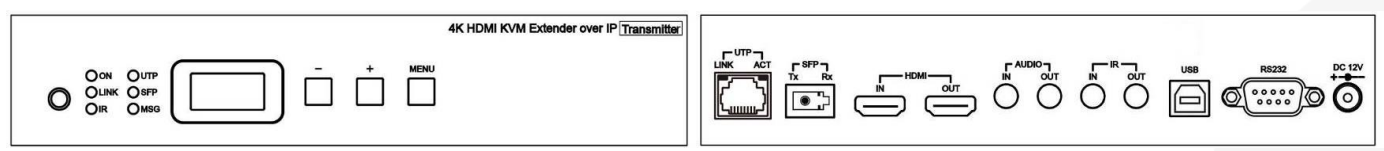

#### HKM02BPR-4K

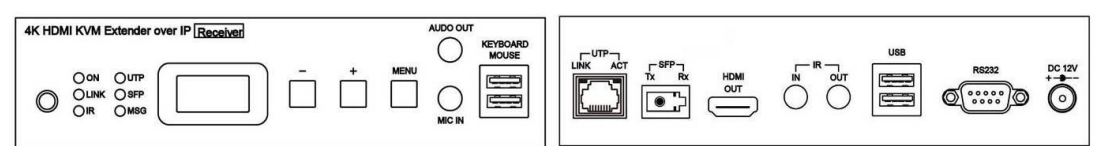

#### 按鈕定義

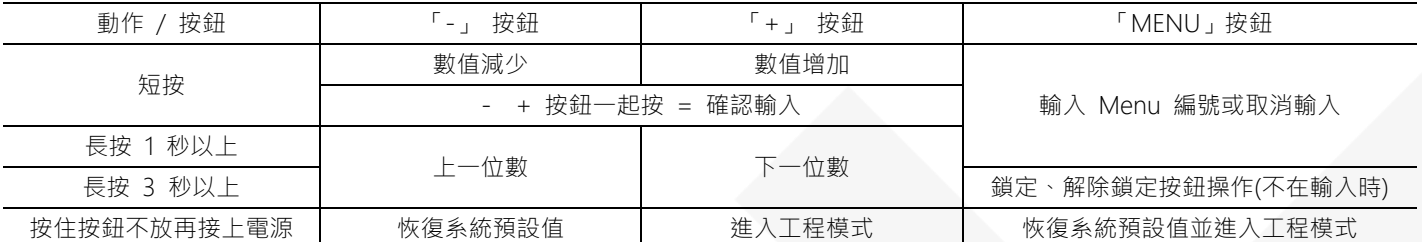

進入工程模式後 Power & Link 燈會一起閃爍, 系統會暫設成 Static IP 192.168.0.88, 使用者可透過瀏覽器進入設定網頁,重置回復出廠設定或更新韌體

#### 前面板燈號指示

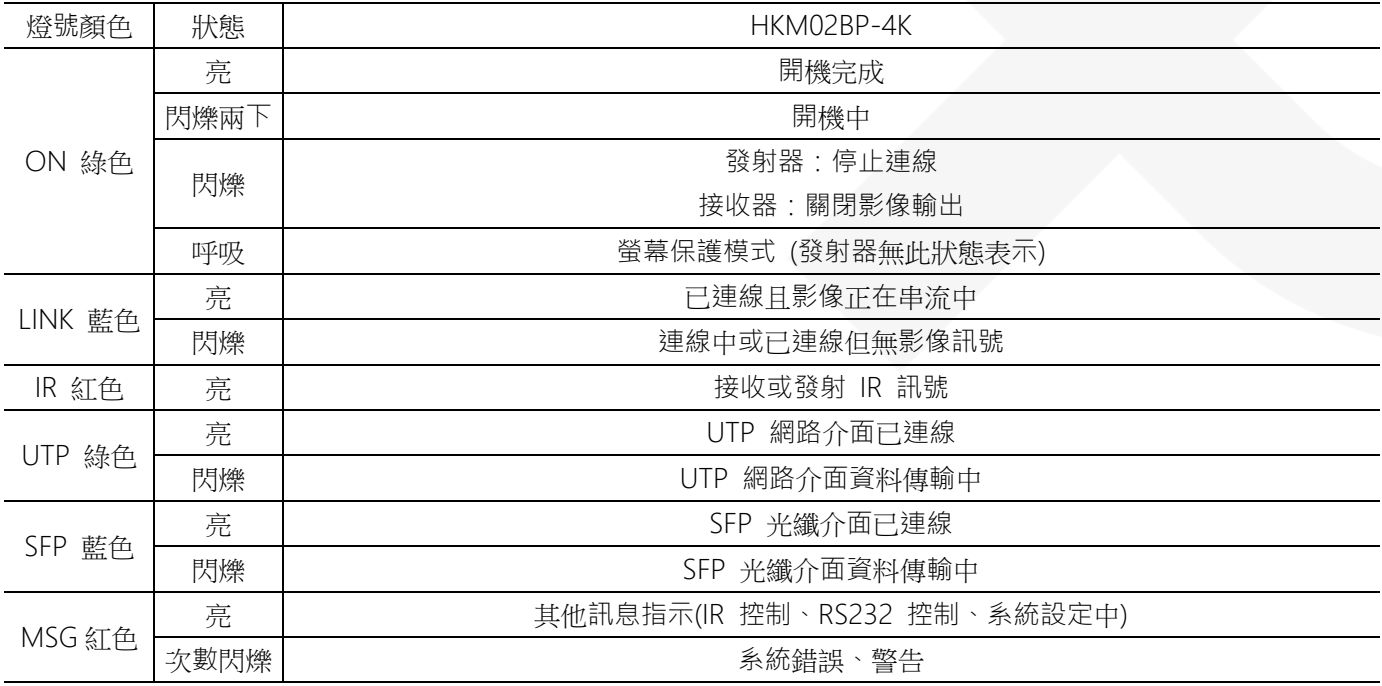

#### 系統錯誤、警告燈號指示

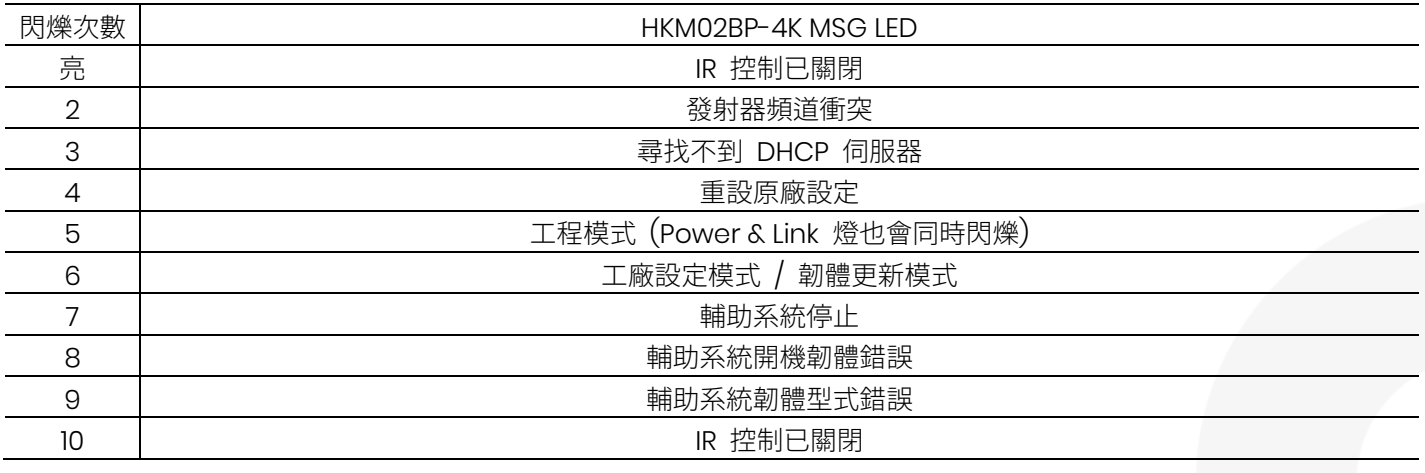

#### RJ45 燈號指示

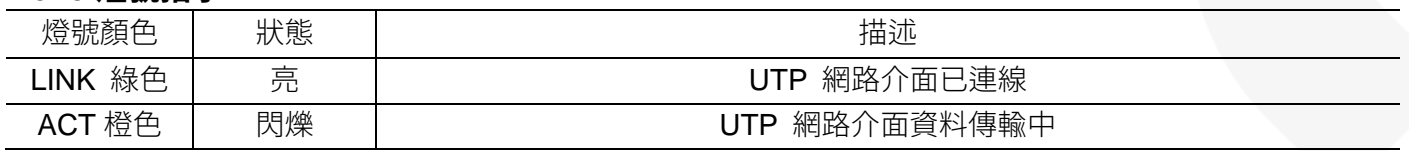

#### RJ45 腳位定義

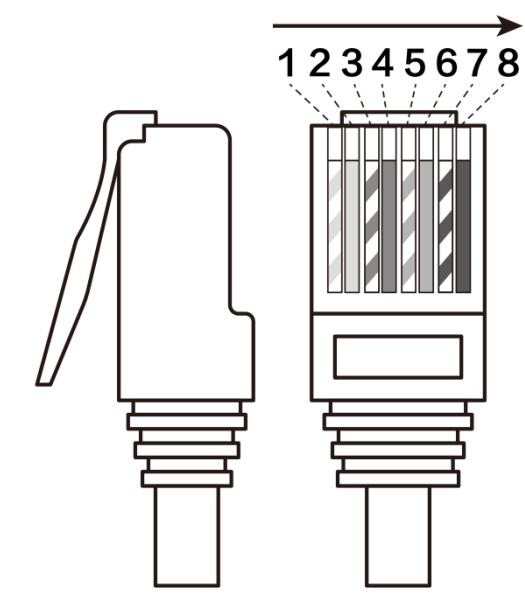

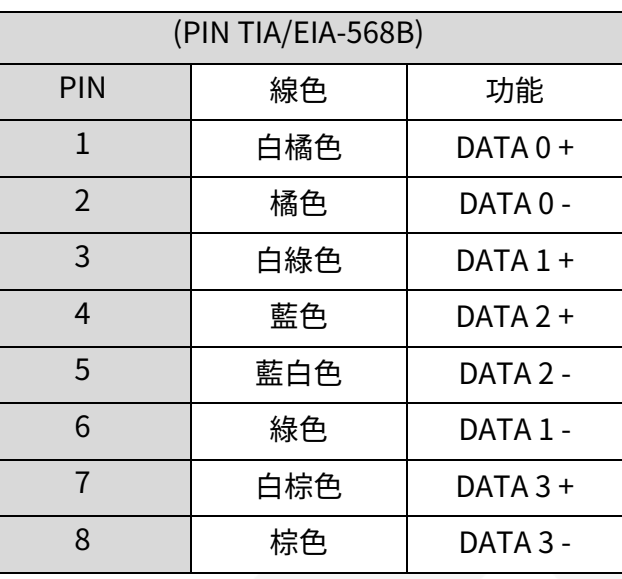

#### 使用線材與傳輸距離

UTP 網路傳輸介面建議使用高品質 CAT.5e CAT.6 UTP/STP/FTP 線。 傳輸距離會受器材 (Switch Gigabit)、纜線或施工品質影響而縮短傳輸距離,發射器與接收器直接使用 CAT.6 纜線連 接,其傳輸距離最遠約可達 150 米。

另可使用本公司產品 「SROIX」 作距離的延伸,亦可使用支援 IGMP 協定及 Jumbo Frame 8K 以上的 Gigabit Switch 作訊號分配或距離的延伸。

光纖網路傳輸介面使用標準 SFP 光纖模組,其傳輸距離依光纖模組及光纖線的規格與性能而定。

#### 系統預設

系統支援單播 (Unicast) 與群播 (Multicast) 兩種模式。 系統預設為群播 (Multicast) 模式,在此模式下可作一對一、一對多、多對一、多對多之應用。 單播 (Unicast) 僅適合一對一、多對一或是須要將接收器的類比聲音傳到發射器時的應用。

本系統預設為 Static IP,其網段為 169.254.0.0,子網路遮罩為 255.255.0.0,各機的預設 IP 對應 MAC (16 進制) 的後 4 碼,例如 MAC 的後 4 碼為 12AB,則 IP 為 169.254.18.171。 使用者亦可自行設定 IP 為 Auto IP 或 DHCP,設定方法請參考網頁設定章節之 IP Setup 說明。 若使用 Auto IP, 在此模式下不需要 DHCP Server, 會自動配發 169.254.x.x (Subnet Mask: 255.255.0.0) 之 IP 給發 射器及接收器使用。

在使用 App、PC Software 控制的環境下,建議使用 Static IP 模式,避免重開機後 IP 變動,造成軟體無法控制。

#### 頻寬使用

因應不同解析度下的應用,在較低解析度下其頻寬佔用,不一定比較高解析度低,以下表格為不同解析度影像頻寬大約 佔用的狀況:

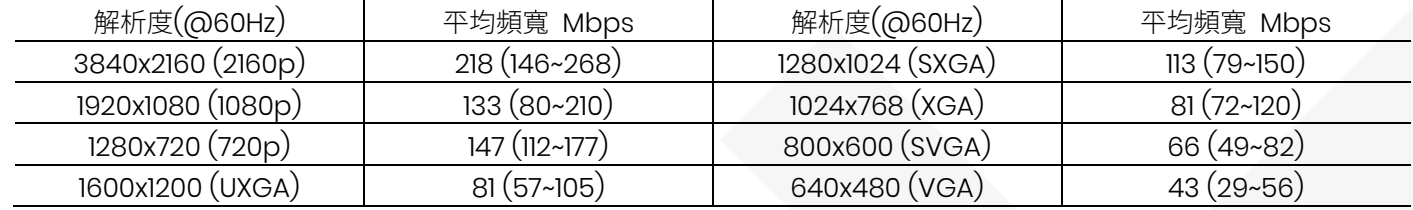

USB 傳輸流量需另外計算,使用 USB 鍵盤、滑鼠其流量可忽略,使用 USB 傳輸檔案時最高約佔用 50Mbps。

系統的擴展性僅受上行鏈路 (Uplink) 和堆疊 (Stacking) 的頻寬限制,當所有的發射器與接收器皆在同一台交換器時, 可不用考慮頻寬限制,但發射器與接收器在不同交換器時,Gigabit 帶寬最多約可有 7~4 台發射器可同時進行播放全 高清影像串流。

在 8~16 個全高清影像同時傳輸的情況下,建議可使用交換器的網路聚合功能 (802.3ad Link Aggregation) 來結合網路 帶寬或使用智慧型交換器 (Smart Switch) 作連接。

在 16 個以上全高淸影像同時傳輸的情況下,建議可使用具有 10G SFP+ Uplink 的智慧型交換器,或使用有堆疊功能的 交換器 (Stackable Switch) 作連接。

#### 遙控器功能

 $\odot$   $\odot$   $\odot$  $\odot$   $\odot$  $\circledcirc$  $000$  $\overline{\odot}$   $\overline{\odot}$   $\overline{\odot}$  $000$  $\bullet\bullet\bullet$  如不使用電腦或 APP 管理設定時,可用紅外線遙控器作系統設定或頻道切換,遙控時可對前面板電源 指示燈旁的 IR 接收器或外部 IR 接收線遙控即可。

第一次使用遙控器或更換遙控器電池後,需設定遙控器的 ID 和設備的 IR Control ID 相同, 發射器預設的 ID 為 7,接收器預設的 ID 為 8。

遙控器的 ID 設定方式爲先按住 POWER 鈕不放再按數字鈕, 以 ID 8 爲例是  $\bigodot$  +  $\bigodot$ .

#### 遙控器按鈕功能定義

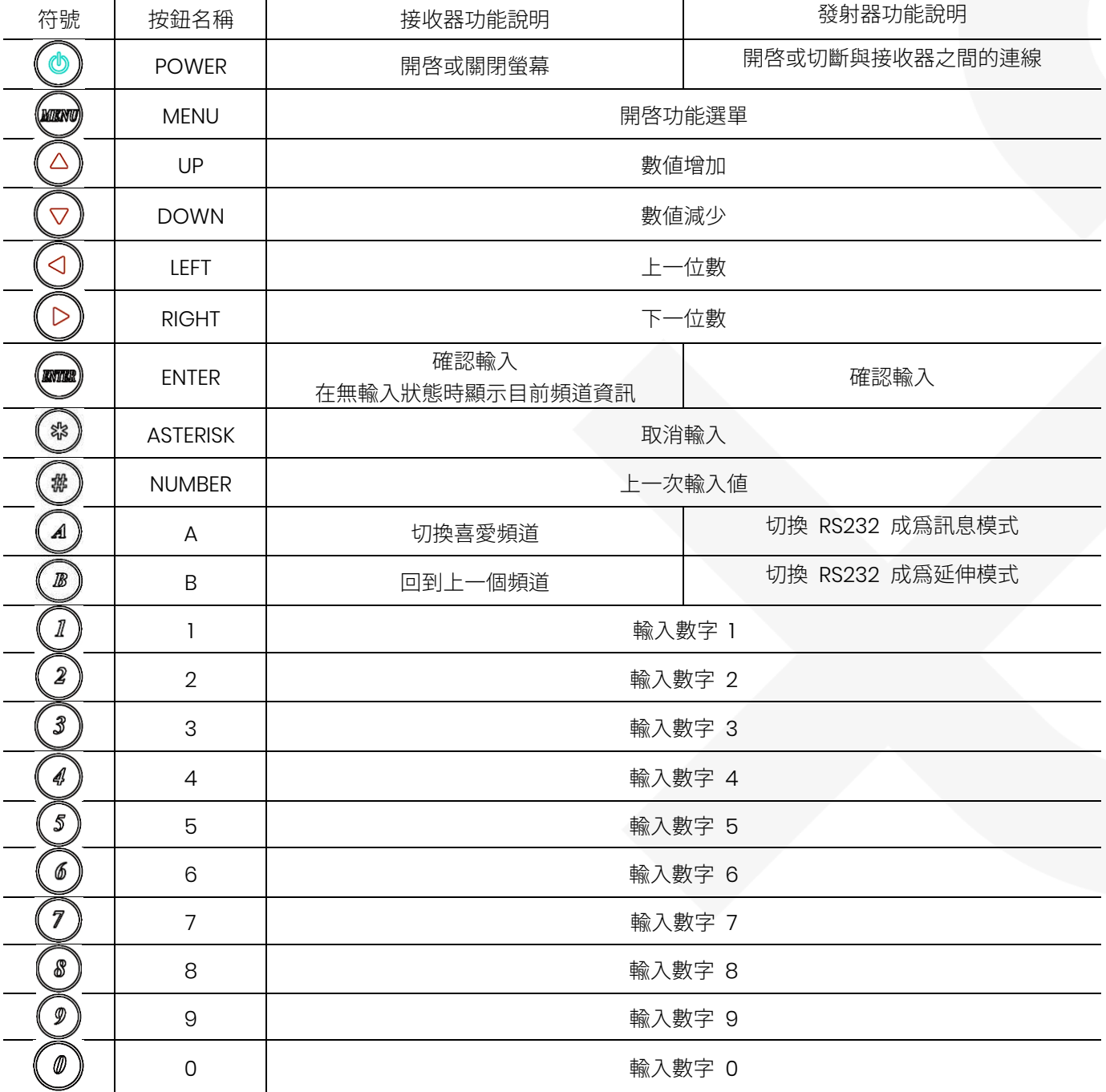

#### 遙控器操作方式

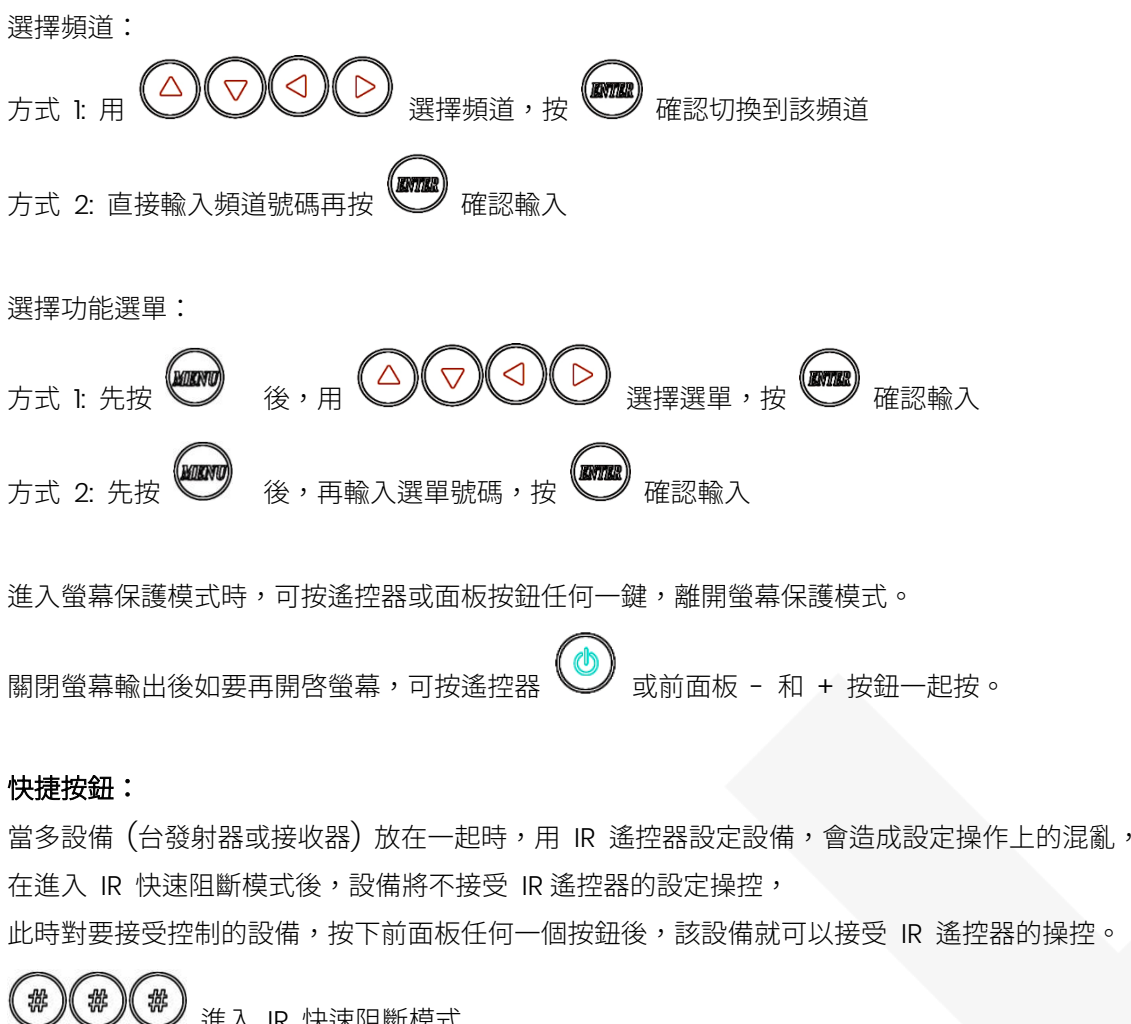

此時對要接受控制的設備,按下前面板任何一個按鈕後,該設備就可以接受 IR 遙控器的操控。

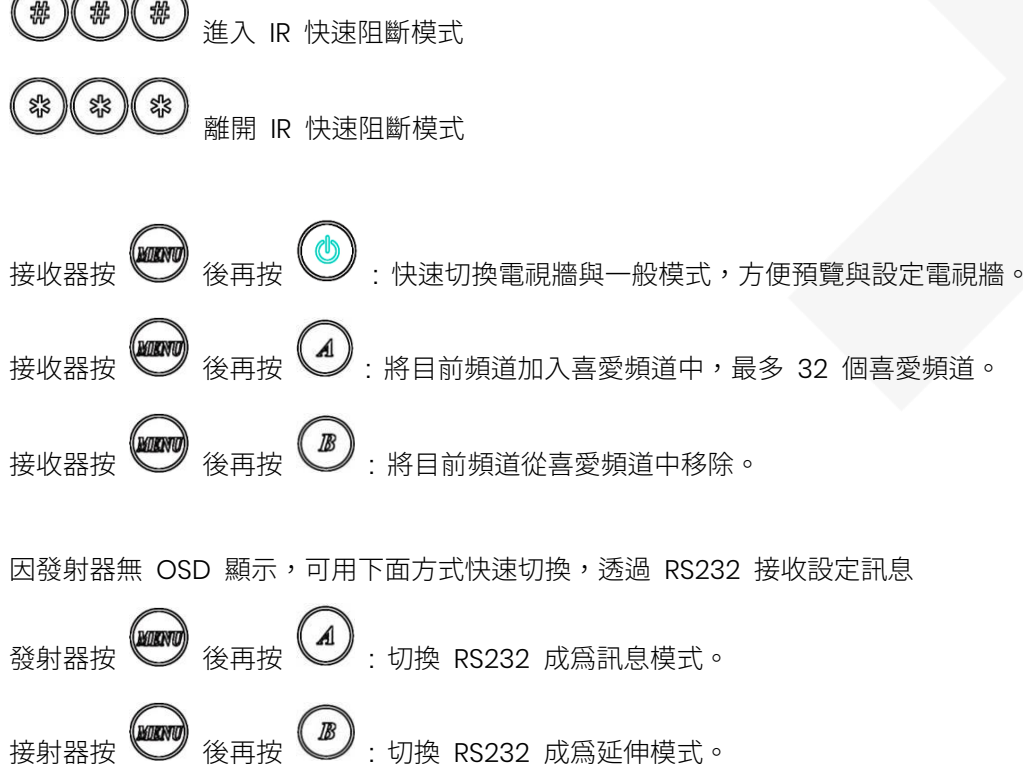

#### 遙控器選單功能列表

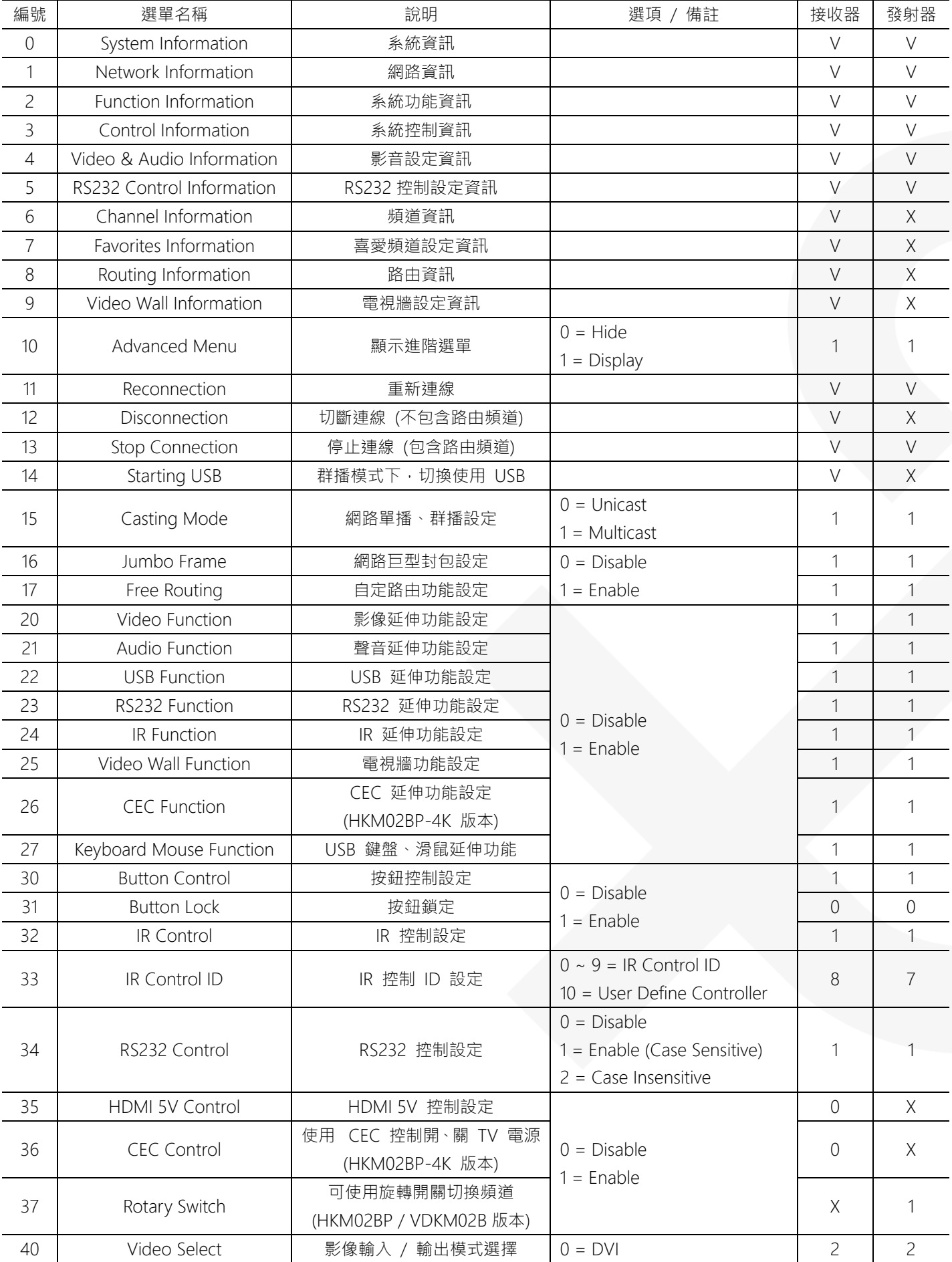

#### 使用者手冊 HKM02BP-4K

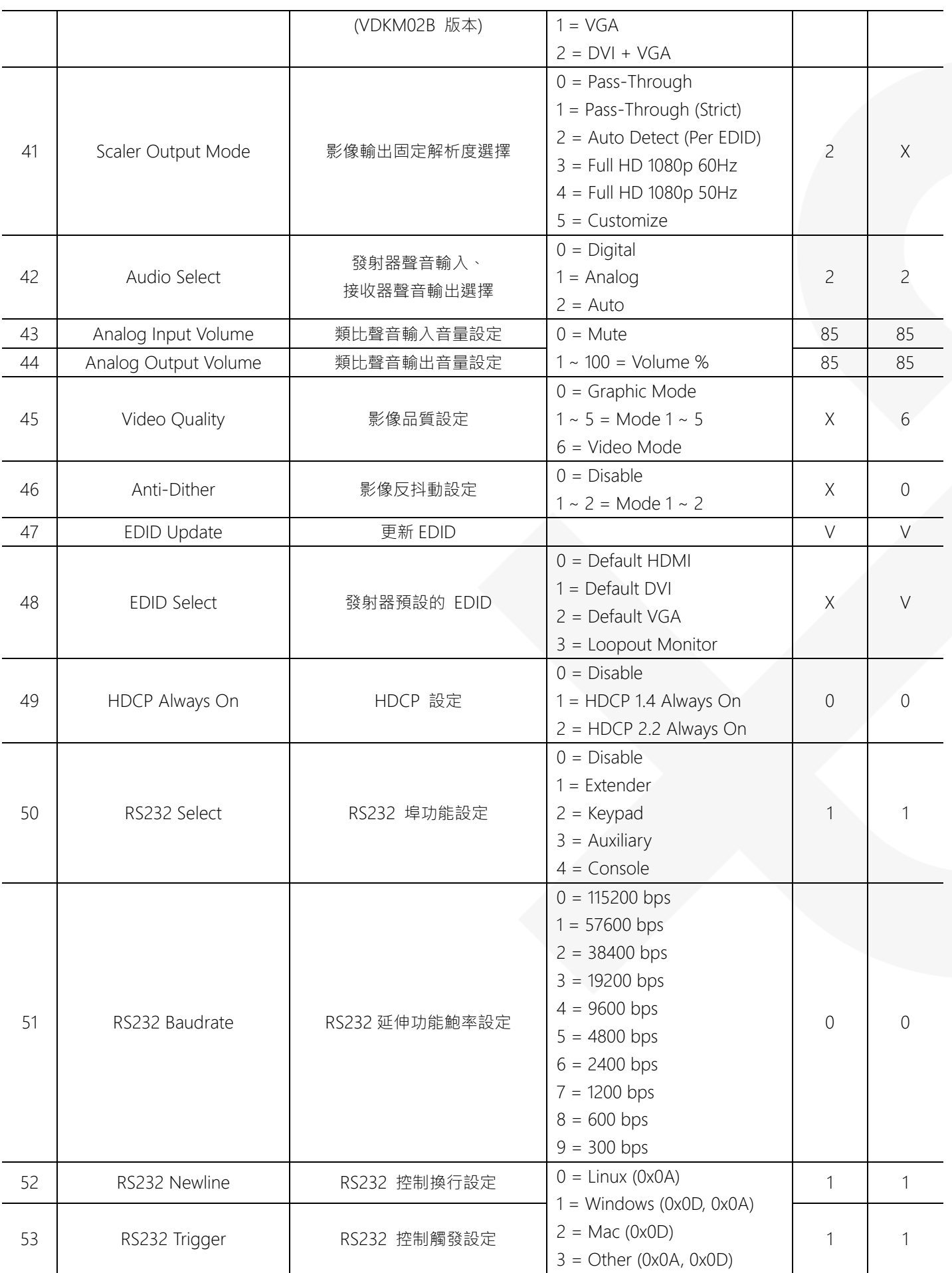

#### 使用者手冊

HKM02BP-4K

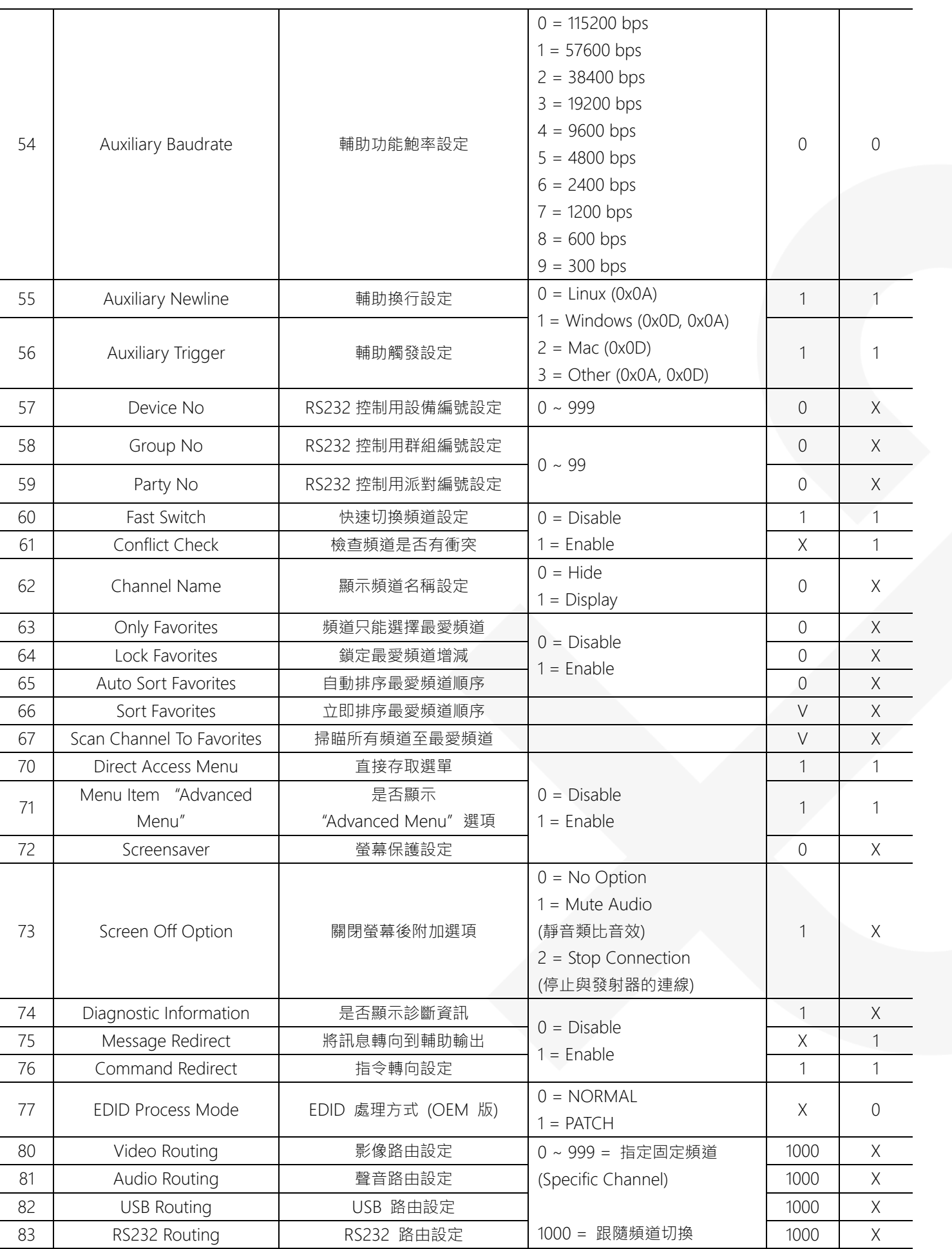

#### 使用者手冊 HKM02BP-4K

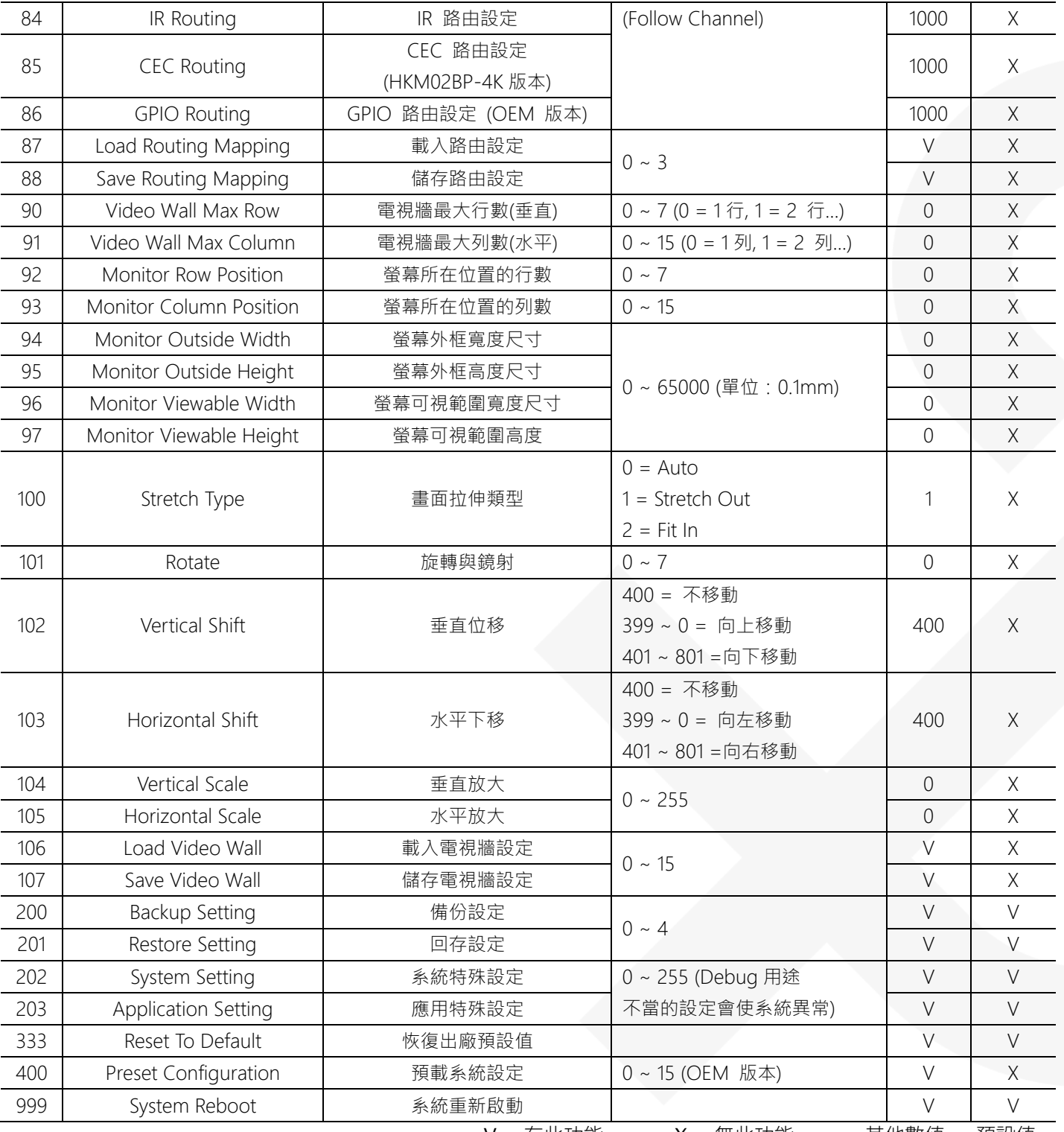

 $V = \overline{f}$  化功能  $X = \frac{1}{2}$  無此功能 其他數値 = 預設値

#### 遙控器選單注意事項

\*17 自定路由 (Free Routing) 功能只有在群播 (Multicast) 模式下有作用。

\*22 關閉 USB 延伸功能會一並關閉鍵盤滑鼠延伸功能。

\*25 開啟或關閉電視牆功能及電視牆網頁設定頁面。

\*27 如在使用鍵盤、滑鼠、觸控板上有問題時, 可關閉鍵盤滑鼠延伸功能,系統將使用 USB 延伸功能來傳輸。

\*33 使用者自定遙控器定義可以透過 RS232 指令或 Telnet 方式匯入至接收器內設定。

\*35 HDMI 5V 控制設定,適用於舊型電腦螢幕,需要以 HDMI 5V 訊號判定是否要進入螢幕休眠用。

\*36 CEC 控制設定,適用於有 CEC 功能的電視,接收器開、關螢幕時會以 CEC 開、關電視電源。

\*40 VDKM02B 發射器在 DVI + VGA 輸入模式下,當影像訊號消失超過八秒後,將自動切換至另一個有影像訊號的輸 入,

在 DVI + VGA 輸入模式下,會自動將 DVI 輸入訊號轉換成 VGA 環出輸出。

\*41 Pass-Through 會依接收到訊源解析度顯示, Auto Detect (Per EDID) 會依所連接螢幕的最佳解析度顯示,

Customize 會依使用者自定解析度顯示,自定解析度的設定值需透過 RS232 命令設定或在網頁內設定。

\*47 在 Multicast 模式下,發射器為載入預設 EDID,接收器為複製該接收器螢幕的 EDID。

\*49 當螢幕不支援所設定的 HDCP 版本時,將無畫面顯示,HDCP 設定如下表:

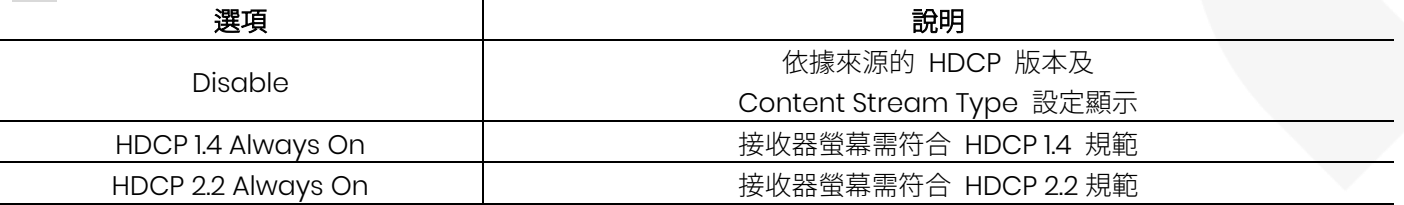

\*50 Extender = RS232 延伸功能,Keypad = 可連接 RS232 小鍵盤或用終端機程式以數字鍵操作,Auxiliary = 輔助 控制或除錯用,Console = 系統控制台除錯用。

\*60 快速切換頻道模式僅限解析度、更新頻率、掃瞄模式 (交錯、非交錯)、色彩深度 (Color Depth)、色彩空間 (Color Space)、介面 (HDMI、DVI)、HDCP (ON、OFF、版本) 模式皆相同時才有快速切換效果。

啓用快速切換頻道:發射器與接收器在切換頻道時,會直接與新頻道連線,頻道切換過程較快速,此模式適合使用者不 會切換到無發射器頻道上的應用,當使用者誤切換到無發射器頻道時,接收器會停頓前一個頻道畫面數秒後,再回到診 斷資訊畫面。

禁用快速切換頻道:發射器與接收器在切換頻道前,會先停止現有頻道連線後再切換頻道,接收器切換過程螢幕會有較 長時間的黑畫面,此模式適合使用者可能會切換到無發射器頻道的應用,當使用者誤切換到無發射器頻道時,接收器畫 面會直接回到診斷資訊畫面。

\*61 啓用頻道衝突檢查時,發射器在重開機時、重新連線、切換頻道前,均會先檢查是否有相同頻道的發射器存在,如 果沒有衝突才進行頻道切換,若有頻道衝突將切斷連線。

\*62 啓用顯示頻道名稱時,頻道號碼不再以書面左上角大數字方式顯示,改採在書面中間與頻道名稱一並顯示,頻道名 稱可以透過 RS232 指令或 Telnet 方式匯入至接收器內。

\*75 發射器因無 OSD 顯示,如要知道設定訊息,可設定將訊息轉向到輔助輸出,透過 RS232 讀取設定訊息。

\*76 啟用指令轉向設定可透過 Web 或 Telnet 執行 RS232 控制的指令。

\*80~86 設定路由功能,是把選定的功能,固定連接所指定的頻道,不隨頻道切換而改變,本功能僅在自定路由有開啟 才有作用。

\*90~107 要在 Video Wall 功能開啟下才有作用。

\*200 不會備份 \*107 Save Video Wall 所儲存的參數

\*333 會清除 \*107 Save Video Wall 所儲存的參數。

使用者手冊 HKM02BP-4K

#### RS232 控制指令

在 RS232 是延伸功能下,使用者可以透過由發射器的 RS232 用 PC 超級終端機 (HyperTerminal) 一類的終端機程 式,預設以 115200bps (8-N-1, 無流量控制) 的速率,對和發射器及和發射器是同一頻道的接收器作控制或設定。

★如需使用 RS232 控制指令,建議將接收器的 RS232 路由全部設定到同一台發射器,避免切換到不同頻道時,因 RS232 連接斷開而無法再受控制。

指令格式: >CMD\_接收器位址> 指令 參數 與指令相關的位址與參數都是字元 (Char),非 HEX 碼,每次輸入完指令需按下 Enter (送出 Newline) 才會執行。

只要接收器位址條件相符,即會執行之後的指令及參數,除了 MAC & IP 外,另外增加 3 組可使用者在接收器上自定 的位址編號 (Device No、Group No、Party No), 供使用者靈活應用。

接收器位址格式說明如下:

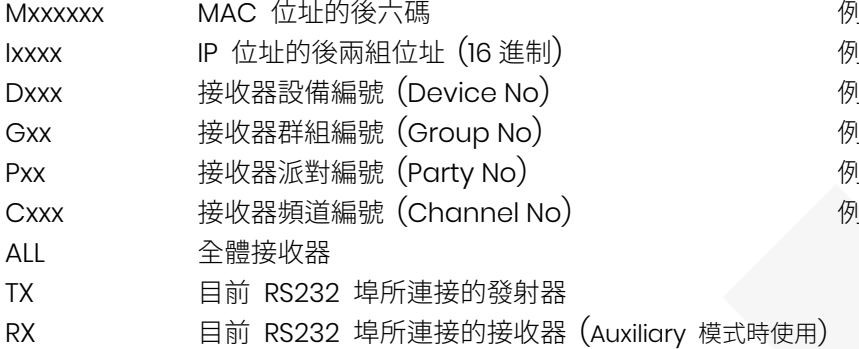

 $\frac{1}{2}$  My = 2218688612AB = M8612AB  $\frac{1}{2}$  169.254.012.034 = I0C22 |如: Device No 123 = D123  $\frac{1}{2}$ 如: Group No 12 = G12 |如: Party No 12 = P12  $\frac{1}{2}$ : Channel 123 = C123

回應格式: <ACK\_接收器位址< 回應字串

接收器執行指令後的回應的訊息,會以上面格式傳送回發射器,設備位址爲 MAC Address 或 IP Address, 並會在訊息後送出 CR、LF,如果是執行一次多台接收器同時操作的指令時,將不會回應訊息。

#### RS232 指令列表

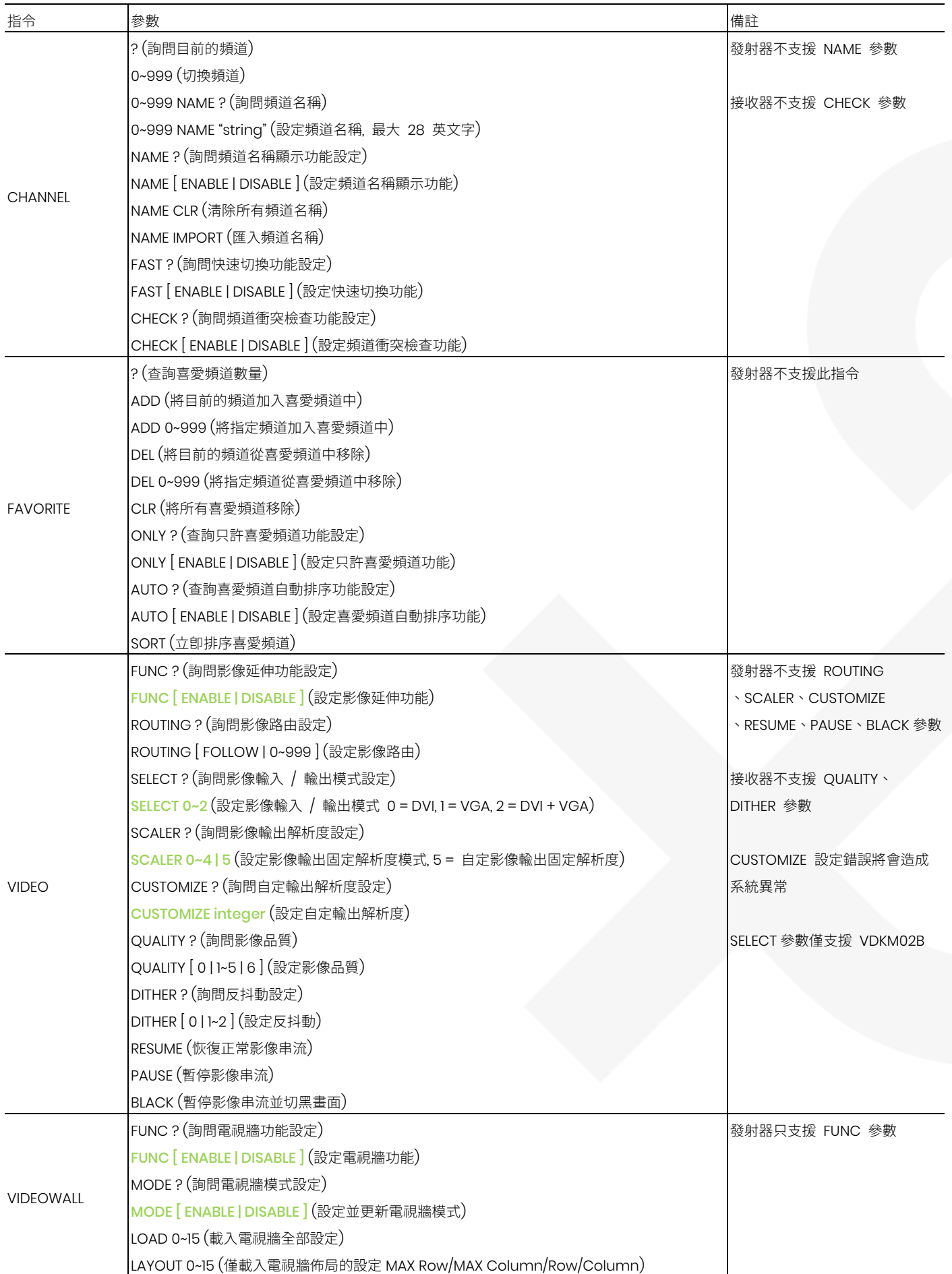

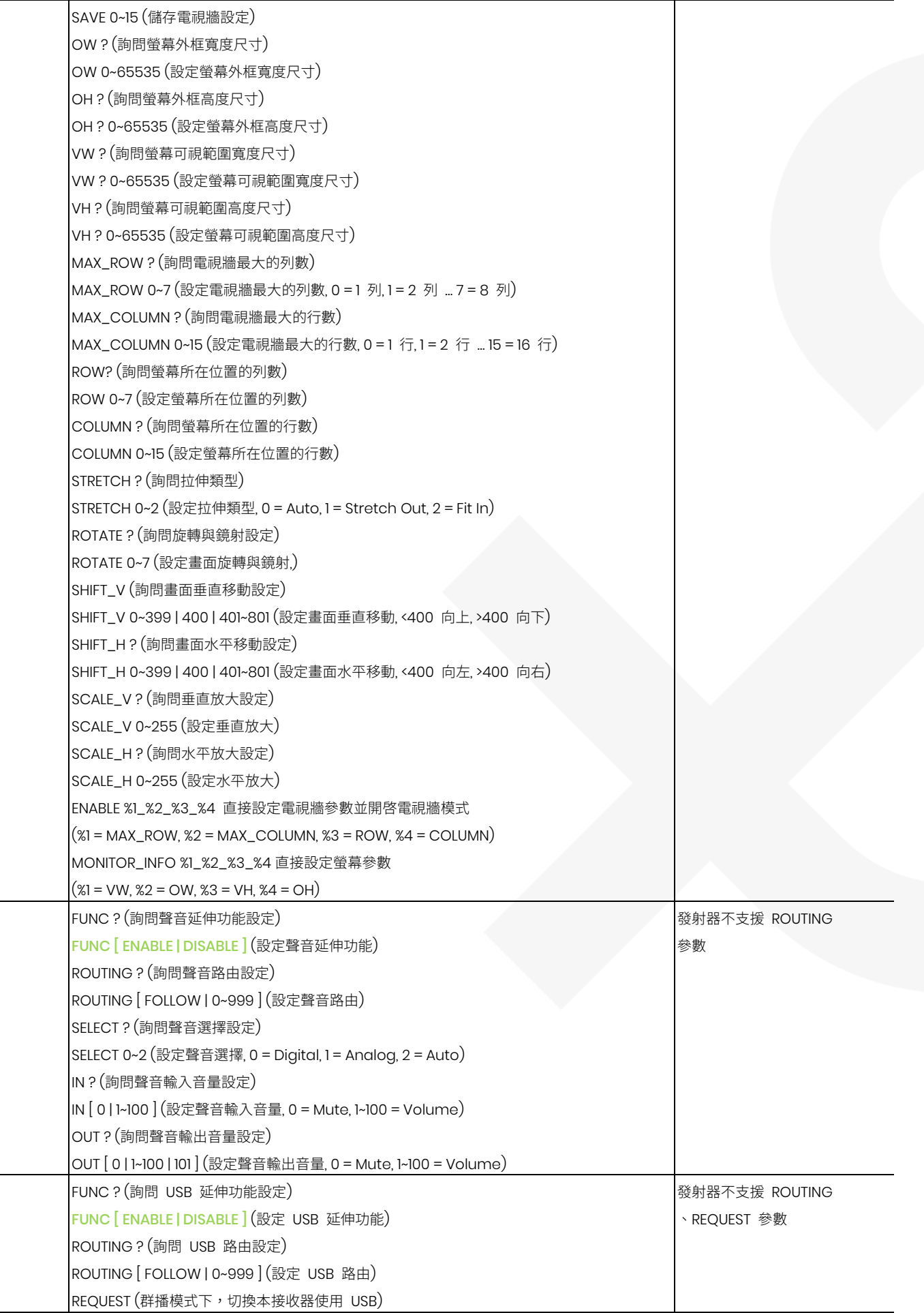

USB

AUDIO

### 使用者手冊 HKM02BP-4K

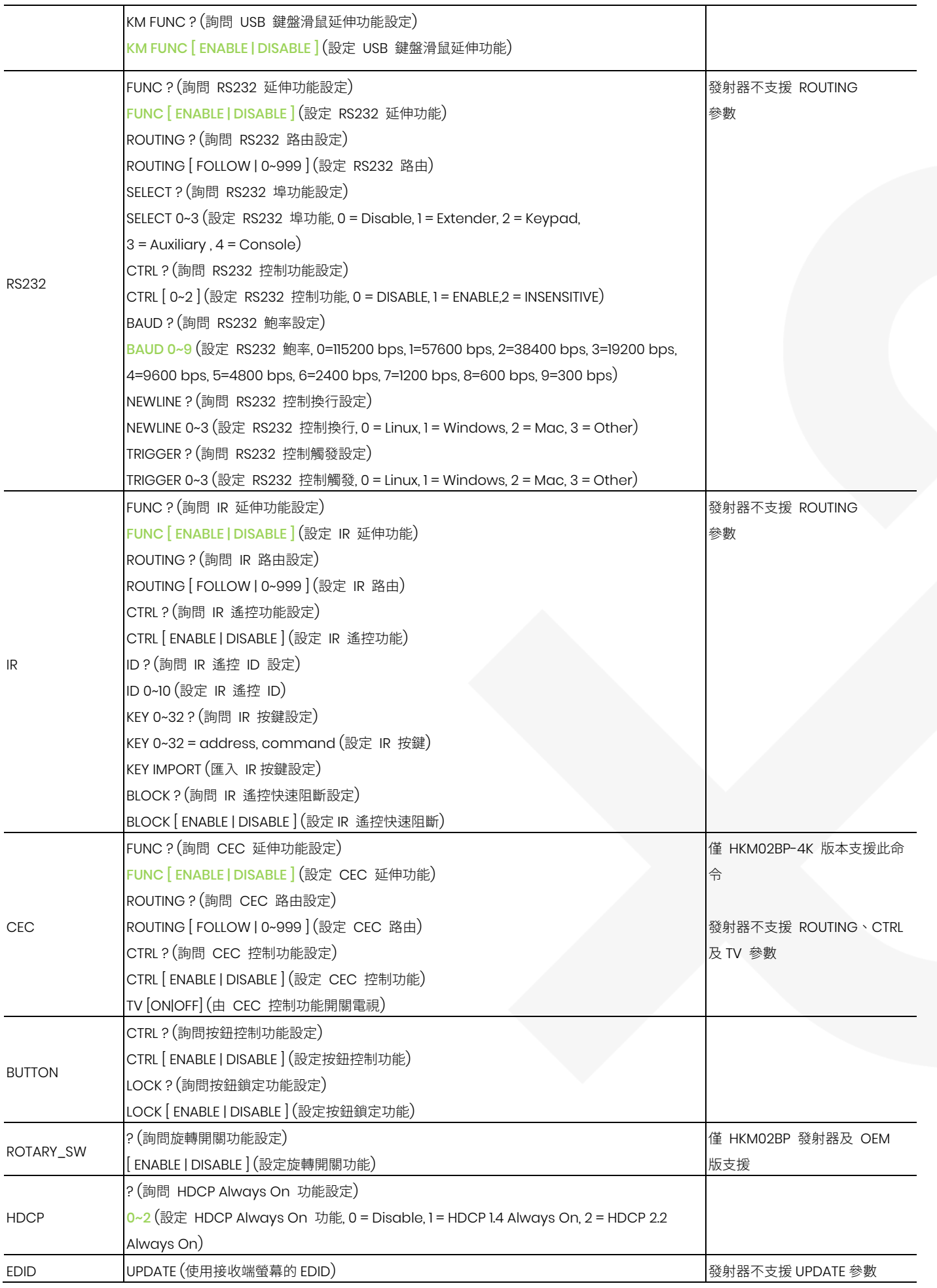

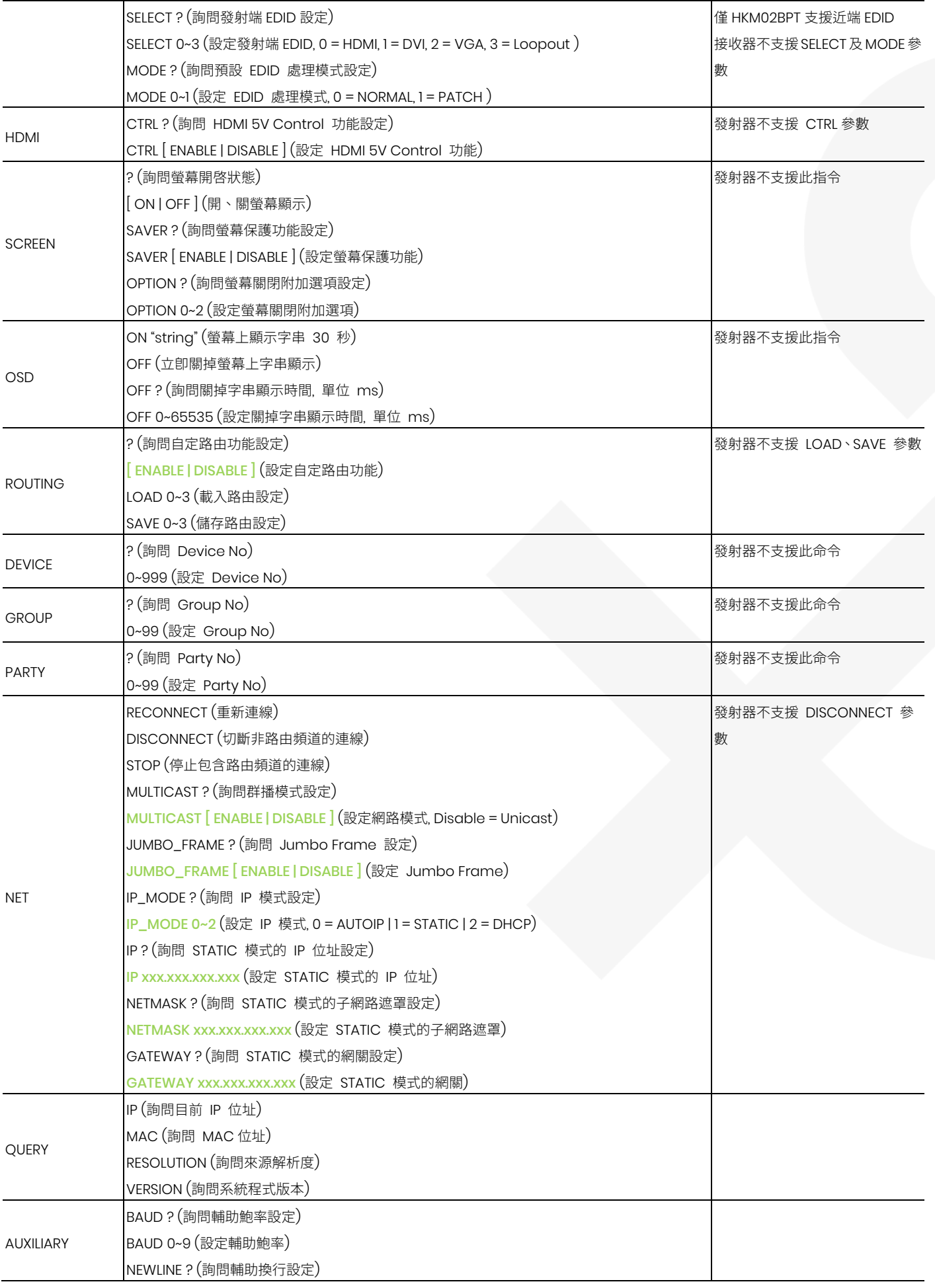

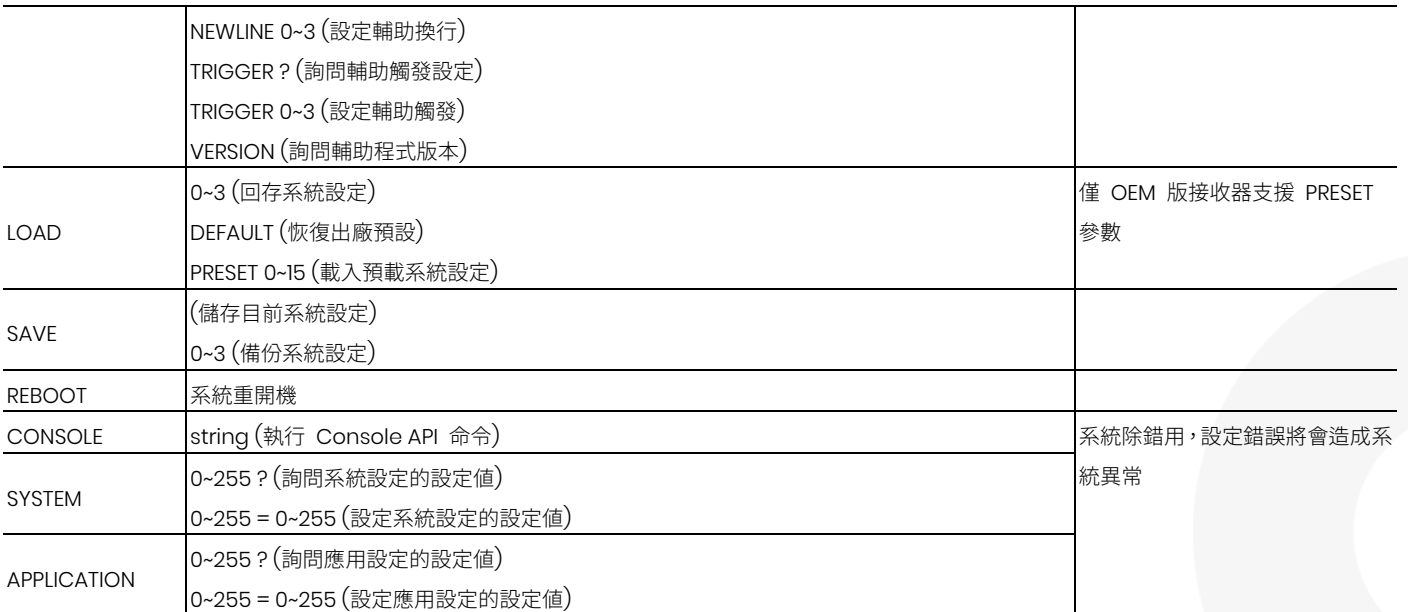

※RS232 指令不支援終端機操作(例如:游標鍵、Backspace、Del..),如果輸入錯誤,請按 Enter 後重新再輸入。 ※標示綠色的參數,在變更完設定後需重開機才有作用。

※OSD ON 顯示一行字數最大約 30 字元,字串總長度需小於 127 個字元,不支援顯示逗號「,」及冒號「:」,大部分符 號無法顯示,部份字元可用 \x## 取代,其中 ## 為要顯示的字元 ASCII6 進位碼,例如: 「換行」爲 \x0a,「(」 為 \x28,「"」 為 \x22。

#### RS232 指令範例:

>CMD\_M861234> CHANNEL 12 (MAC Address 後六碼是 861234 的接收器,切換到 Channel 12) (HEX CODE: 3E 43 4D 44 5F 4D 38 36 31 32 33 34 3E 20 43 48 41 4E 4E 45 4C 20 31 32 0D 0A) <ACK\_M861234< OK (MAC Address 後六碼是 861234 的接收器,回應 OK) (HEX CODE: 3C 41 43 4B 5F 4D 38 36 31 32 33 34 3C 20 4F 4B 0D 0A)

>CMD\_I0A12> CHANNEL 3 (IP Address 後兩組數字是 xxx.xxx.10.18 的接收器, 切換到 Channel 3) (HEX CODE: 3E 43 4D 44 5F 49 30 41 31 32 3E 20 43 48 41 4E 4E 45 4C 20 33 0D 0A) <ACK\_I0A12< OK (IP Address 是 169.254.10.18 的接收器,回應 OK) (HEX CODE: 3C 41 43 4B 5F 49 30 41 31 32 3C 20 4F 4B 0D 0A)

>CMD G34> CHANNEL 5 (Group No 是 34 的接收器, 切換到 Channel 5) (HEX CODE: 3E 43 4D 44 5F 47 33 34 3E 20 43 48 41 4E 4E 45 4C 20 35 0D 0A) (多台接收器同時操作的指令不會回應)

>CMD\_ALL> OSD ON "Hello! \x28123\x29 \x22ABC\x22" (全部接收器螢幕顯示 「Hello! (123) "ABC"」) (HEX CODE: 3E 43 4D 44 5F 41 4C 4C 3E 20 4F 53 44 20 4F 4E 20 22 48 65 6C 6C 6F 21 20 5C 78 32 38 31 32 33 5C 78 32 39 20 5C 78 32 32 41 42 43 5C 78 32 32 22 0D 0A) (多台接收器同時操作的指令不會回應)

>CMD\_ALL> OSD OFF 10000 2000 全部接收器,10 秒後關閉 OSD 字串顯示 (HEX CODE: 3E 43 4D 44 5F 41 4C 4C 3E 20 4F 53 44 20 4F 46 46 20 31 30 30 30 30 0D 0A) (多台接收器同時操作的指令不會回應)

(mornu)

### Keypad 功能

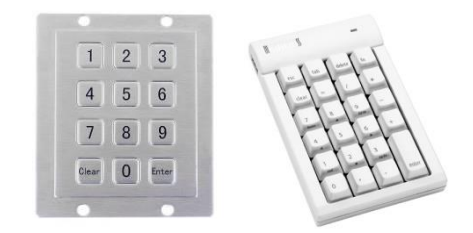

使用者可使用市售 RS232 鍵盤 (Keypad) 或終端機程式的數字鍵,模擬 IR 遙控器操作。 使用前需設定 Menu 50 RS232 Select 爲 Keypad, RS232 鍵盤鮑率可由 Menu 54 Auxiliary Baudrate 設定。

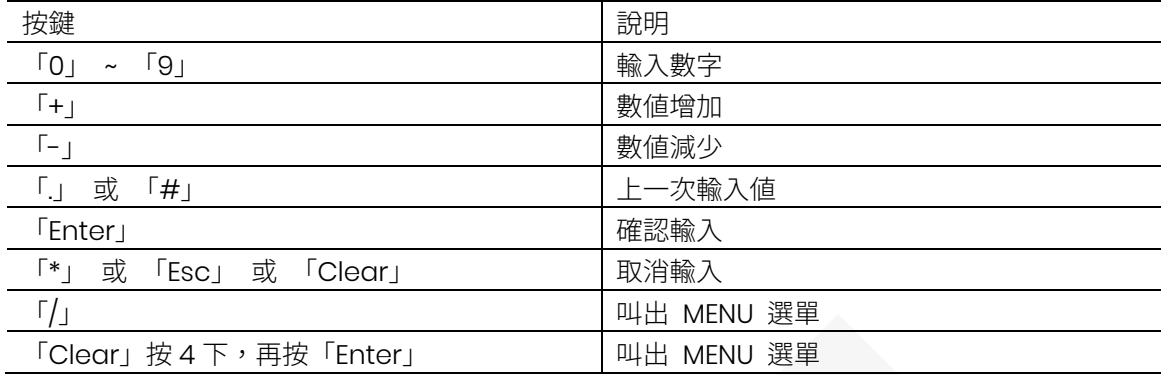

#### USB 熱鍵功能

在群播 (Multicast) 模式下,接收器所接的 USB 滑鼠及鍵盤可隨插即用,但其他 USB 裝置 (例如:外接隨身碟) 則只

能與其中一台的接收器連接,需要切換連接時可按該接收器的 USB 鍵盤 [Pause / Break] 鍵三下,或按遙控器

電腦系統將會重新偵測並連接其 USB 裝置。

#### APP 控制功能 **APP** 名稱**: B&W Video Wall Control II**

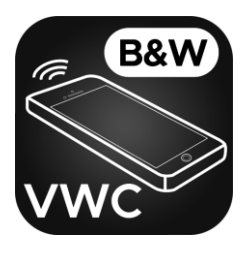

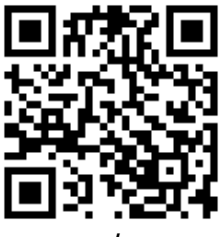

Andorid/iOS App **App** 不可以

Windows 10 軟體下載連結: <https://www.microsoft.com/store/apps/9P268VD25977>

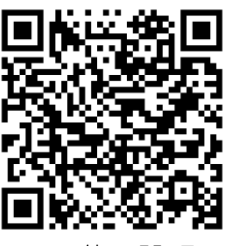

#### IP 檢查

本機可透過網頁瀏覽器來作進階功能設定,設備的 IP Address 可透產品標籤或螢幕 OSD 訊息取得。

#### 取得接收器 IP 位址方法:

1. Check the sticker at bottom of receiver with default IP

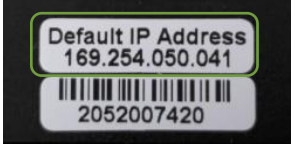

2. Connect monitor with receiver, **Local IP** shows on right bottom.

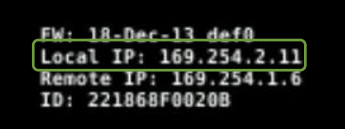

3. **MENU 1** by IR remote/panel button to shows IP Address on screen

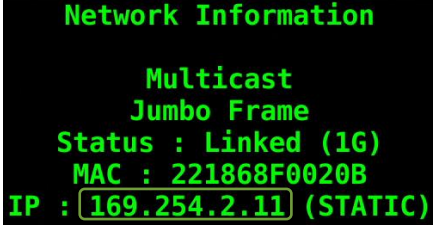

#### 取得發射器 IP 方法:

1. Check the sticker at bottom of transmitter with default IP address.

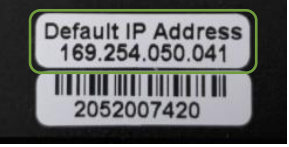

2. Connect monitor with receiver, **Remote IP** shows on right bottom.

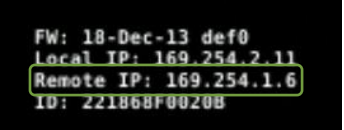

3. **MENU 6** by IR remote/panel button to shows IP Address on screen

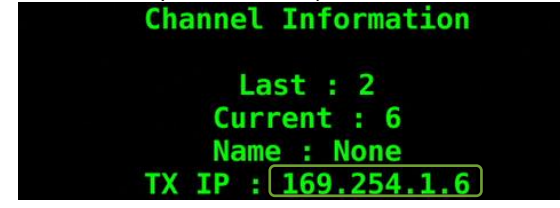

本系統預設為 Static IP, 其網段為 169.254.0.0, 子網路遮罩為 255.255.0.0, 各機的預設 IP 對應 MAC (16 進制) 的後 4 碼,例如 MAC 的後 4 碼爲 i2ÀB,則 IP 爲 169.254.i8.i冫i。  $\circ$ 

如果你不能確定發射器與接收器的 IP 地址與網段,你可以重置發射器和接收器回為預設值。

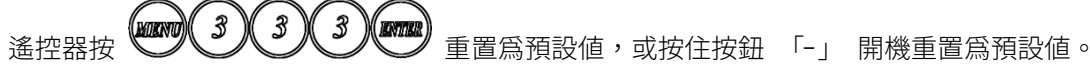

#### 網頁設定

#### **System** 選單

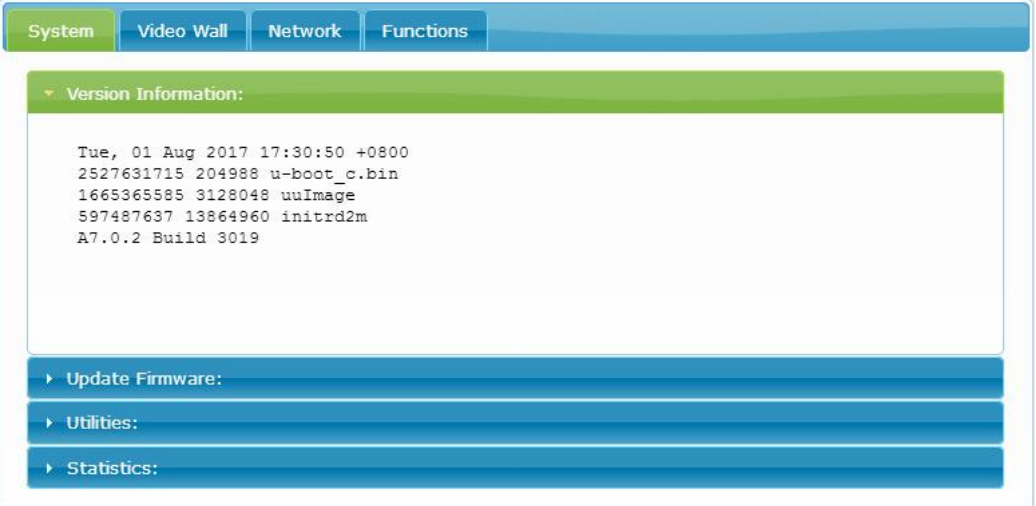

#### Version Information 系統資訊

顯示韌體版本資訊

#### Update Firmware 更新韌體

更新發射器/接收器韌體

#### Utilities 系統工具

可恢復出廠設定、重新啟動及預設 EDID 或執行 API 命令

- Factory Default **the 恢復出廠設定**
- Reboot 重新啓動
- Default EDID 設定預設 EDID (僅發射器有此選項)
- Console API Command 執行 Console API 命令

#### Statistics 系統狀態

顯示系統目前運行狀態

※ 使用網路更新韌體時,在更新進度未達 100% 時,請勿重新整理、切換或關閉瀏覽器網頁,也不可拔除網路線或切 斷設備電源,避免造成更新失敗導致機器損壞,因韌體更新失敗所造成之損壞,恕不在保固範圍內

#### **Video Wall** 選單

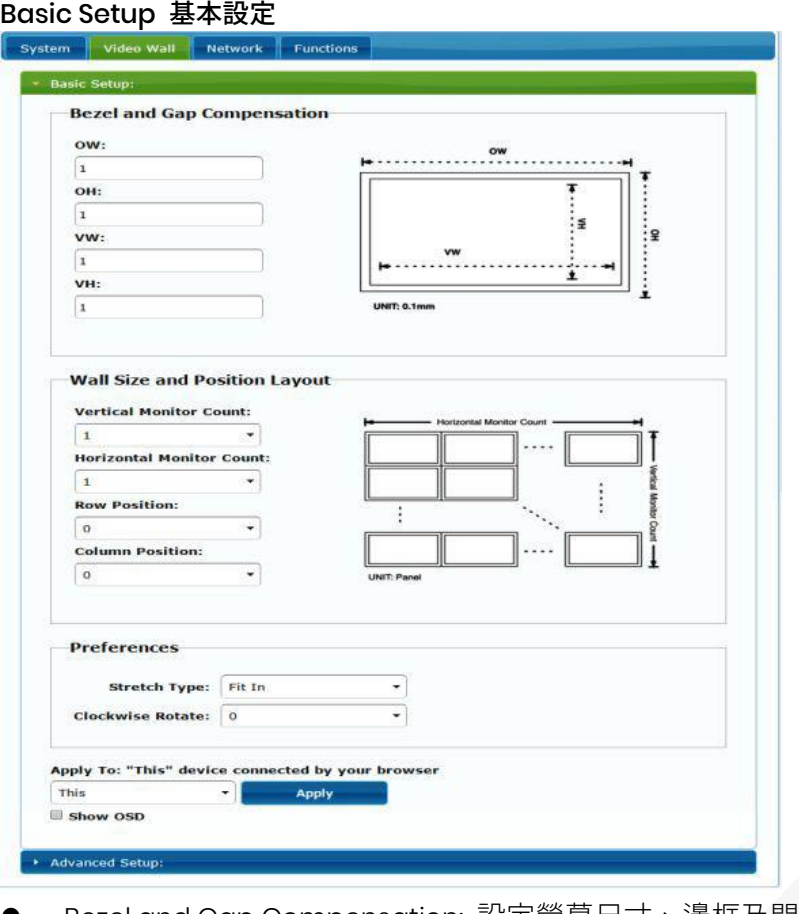

 Bezel and Gap Compensation: 設定螢幕尺寸、邊框及間隙大小 OW: 螢幕外框寬度 OH: 螢幕外框高度 WW: 螢幕可視區域寬度 VH: 螢幕可視區域高度

注意事項:

- 1. 可視區域的寬度/高度必須小於外框的寬度/高度。
- 2. 如果不使用此功能,則將所有值保持爲 0。
- 3. 數值單位為毫米且必須為整數。
- Wall Size and Position Layout: 設定電視牆的比例和顯示器的位置 垂直顯示器數量:1〜8 水平顯示器數量:1〜16 行位置:0〜7 列位置:0〜15
- Preferences: 設定延展方式和旋轉 選擇影像填滿或拉伸及旋轉角度
- Apply To:套用至 1. All: 套用設定至清單中的發射器及接收器 2. This (Local): 目前登入的設備 3. Hosts or Clients: 指定要套用設定的發射器或接收器
- Show OSD:顯示號碼 選中此框可在連接的顯示器上顯示接收器的號碼(按照列表順序)

#### Advance Setup 進階設定

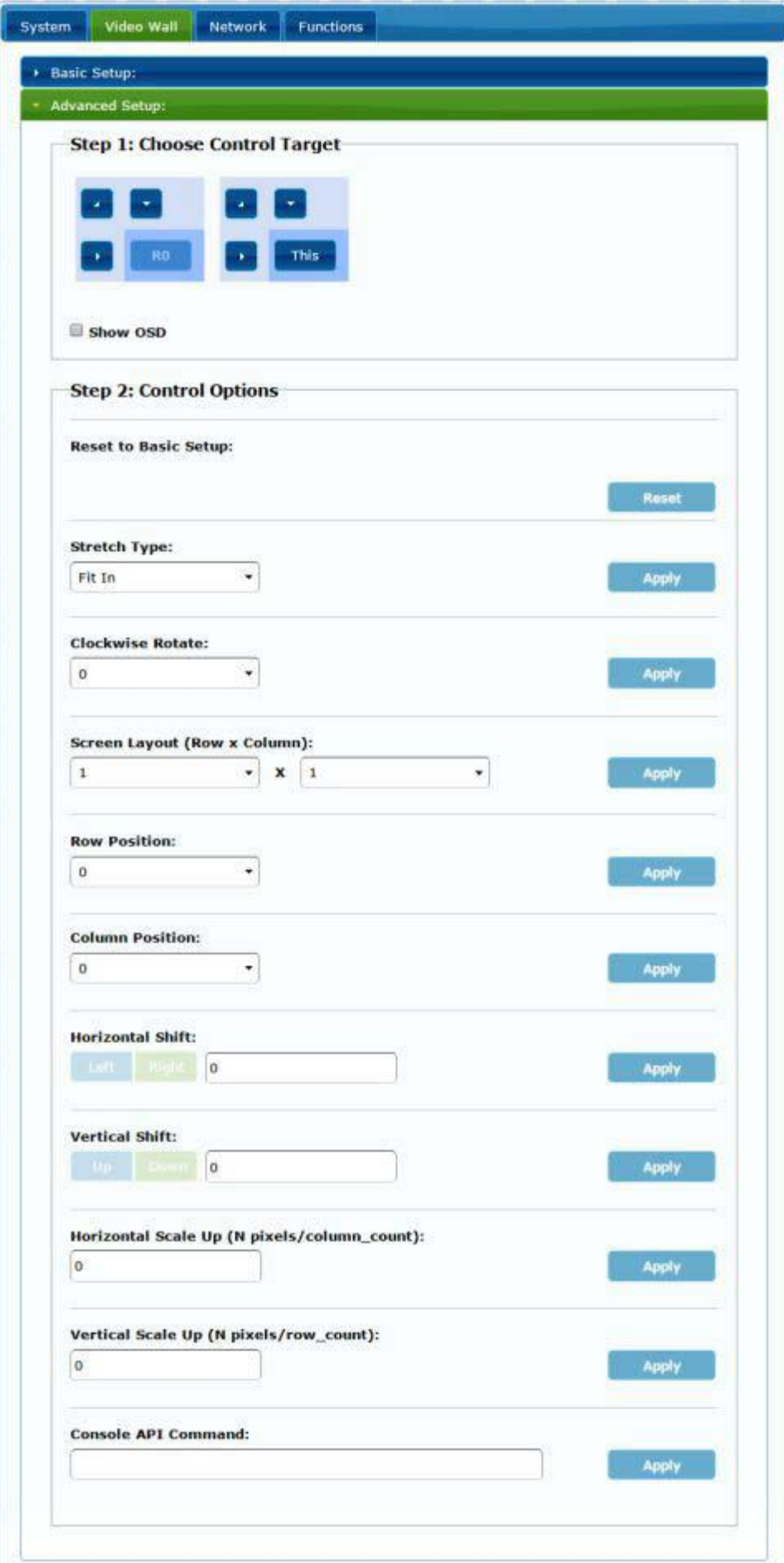

#### 使用者手冊 HKM02BP-4K

在進入"進階設定"之前,請按以下步驟完成"基本設定":

1. 在"基本設定"中,選擇"垂直和水平顯示器數量"。

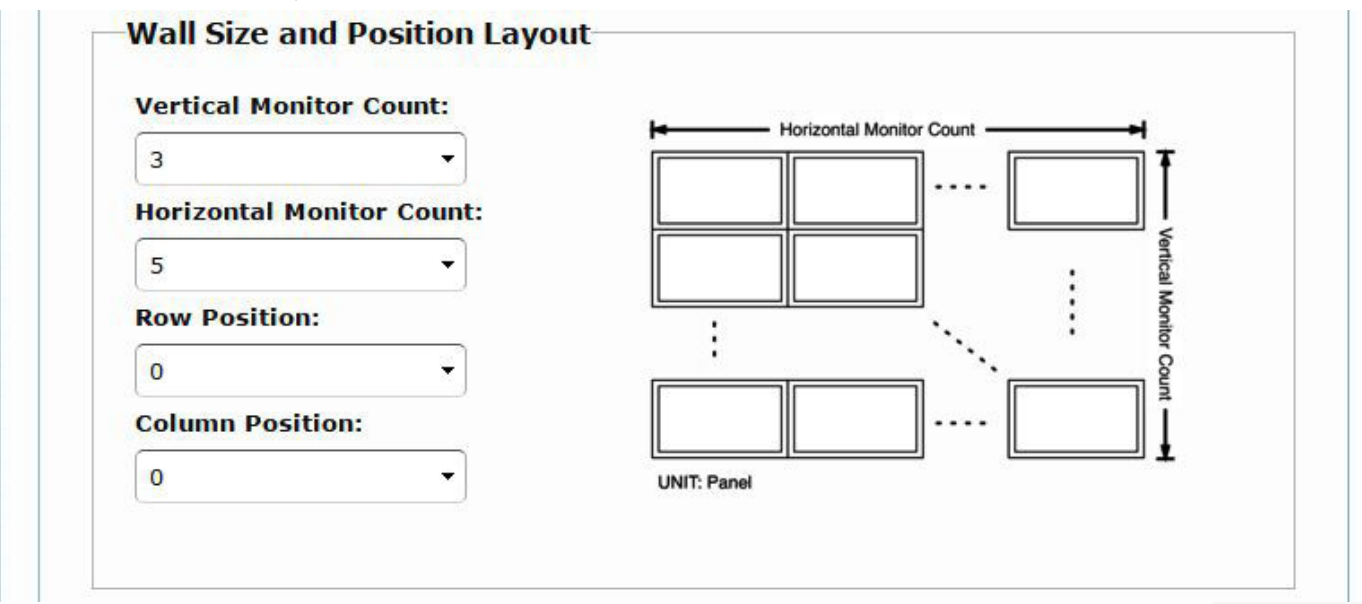

2. 在"進階設定"中,選擇要控制的電視牆的目標

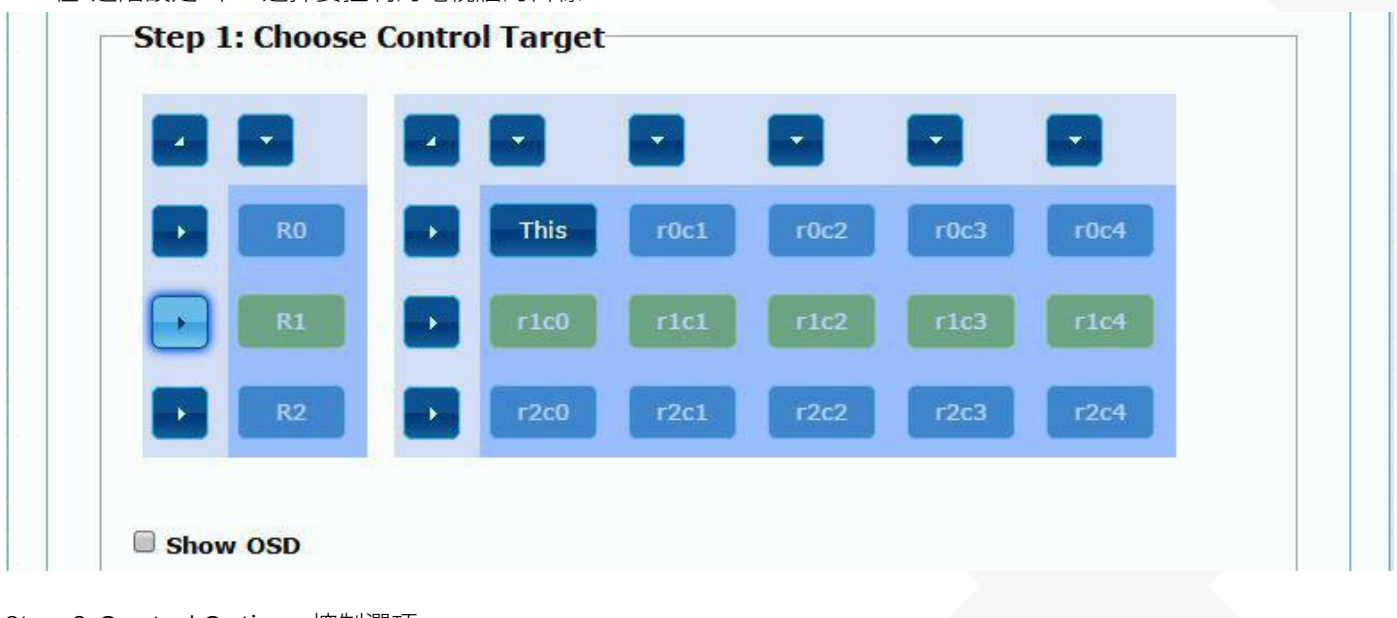

#### Step 2: Control Options 控制選項

Reset to Basic Setup:

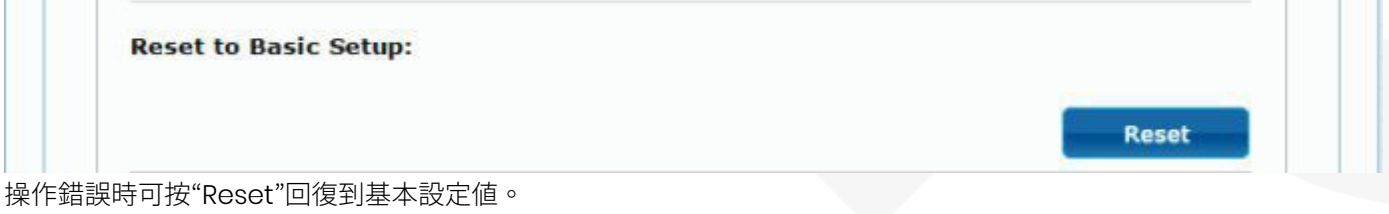

Stretch Type:影像延展方式

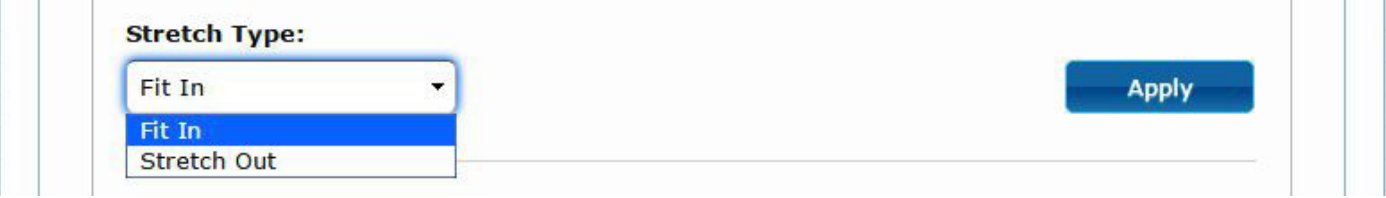

將影像輸出設置為" Fit In"填滿或" Stretch Out"拉伸模式

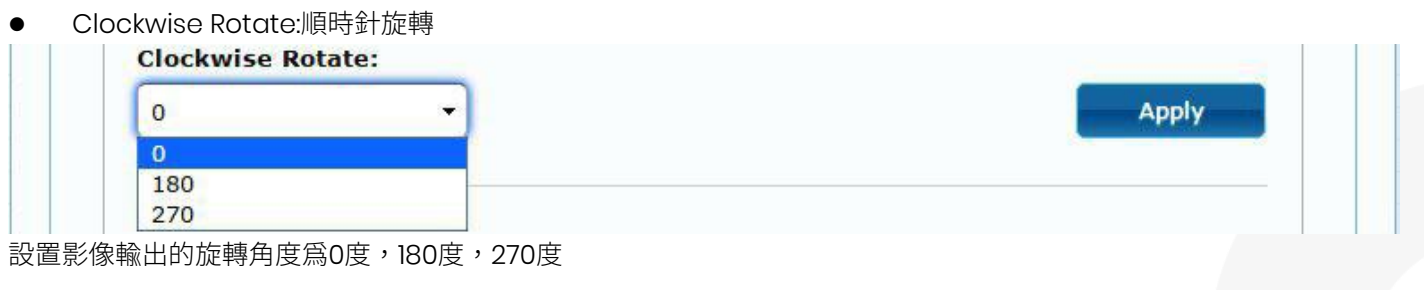

Screen Layout (Row x Column):電視牆佈局

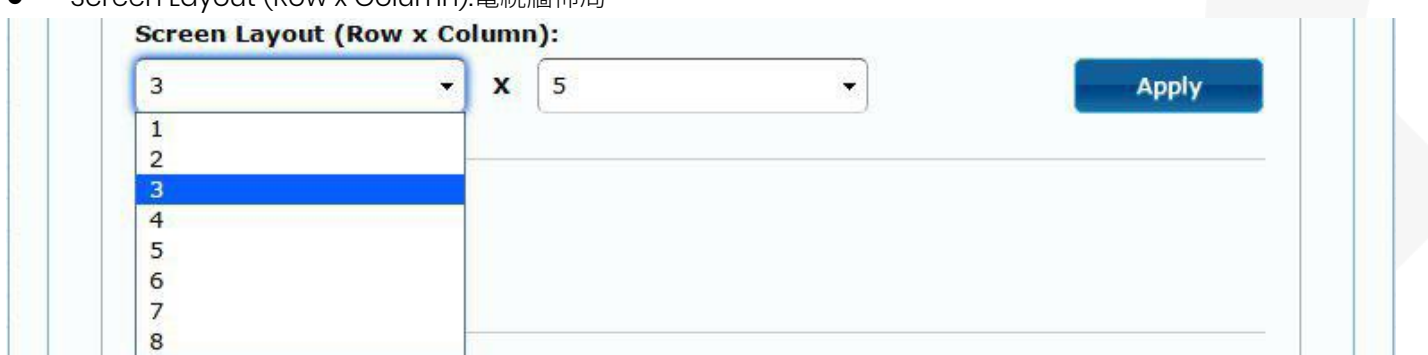

根據電視牆的佈局設定垂直和水平顯示器的數量。 垂直數量1〜8,水平數量1〜16。

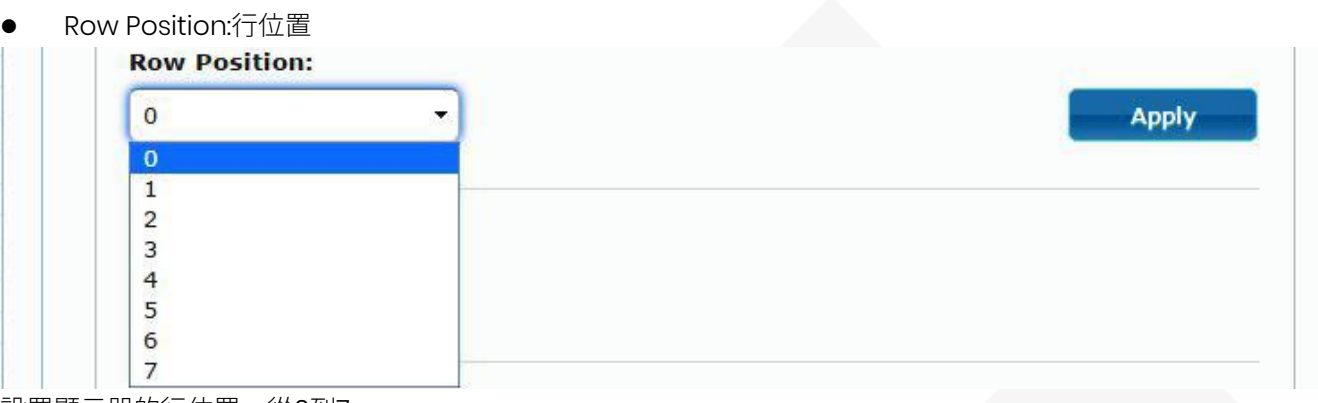

設置顯示器的行位置,從0到7。

Column Position:列位置

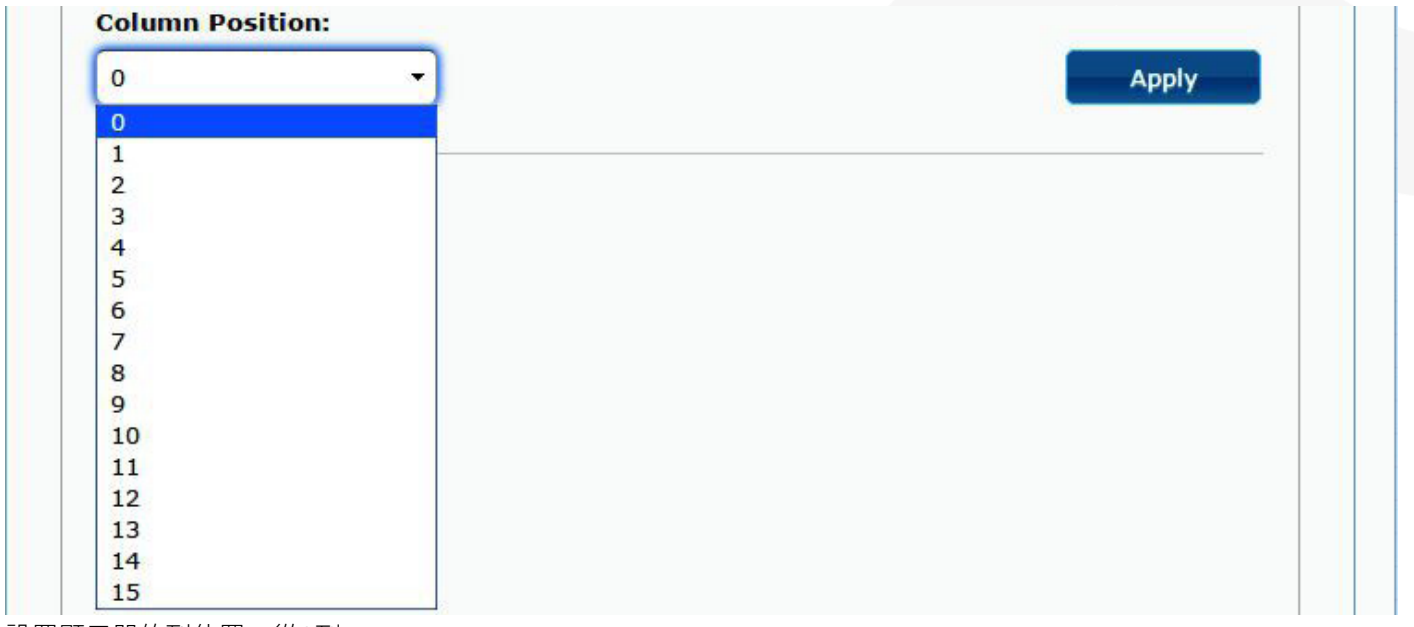

設置顯示器的列位置,從0到15。

- Horizontal/Vertical Shift:水平/垂直位移
- Horizontal/Vertical Scale Up: 水平/垂直縮放

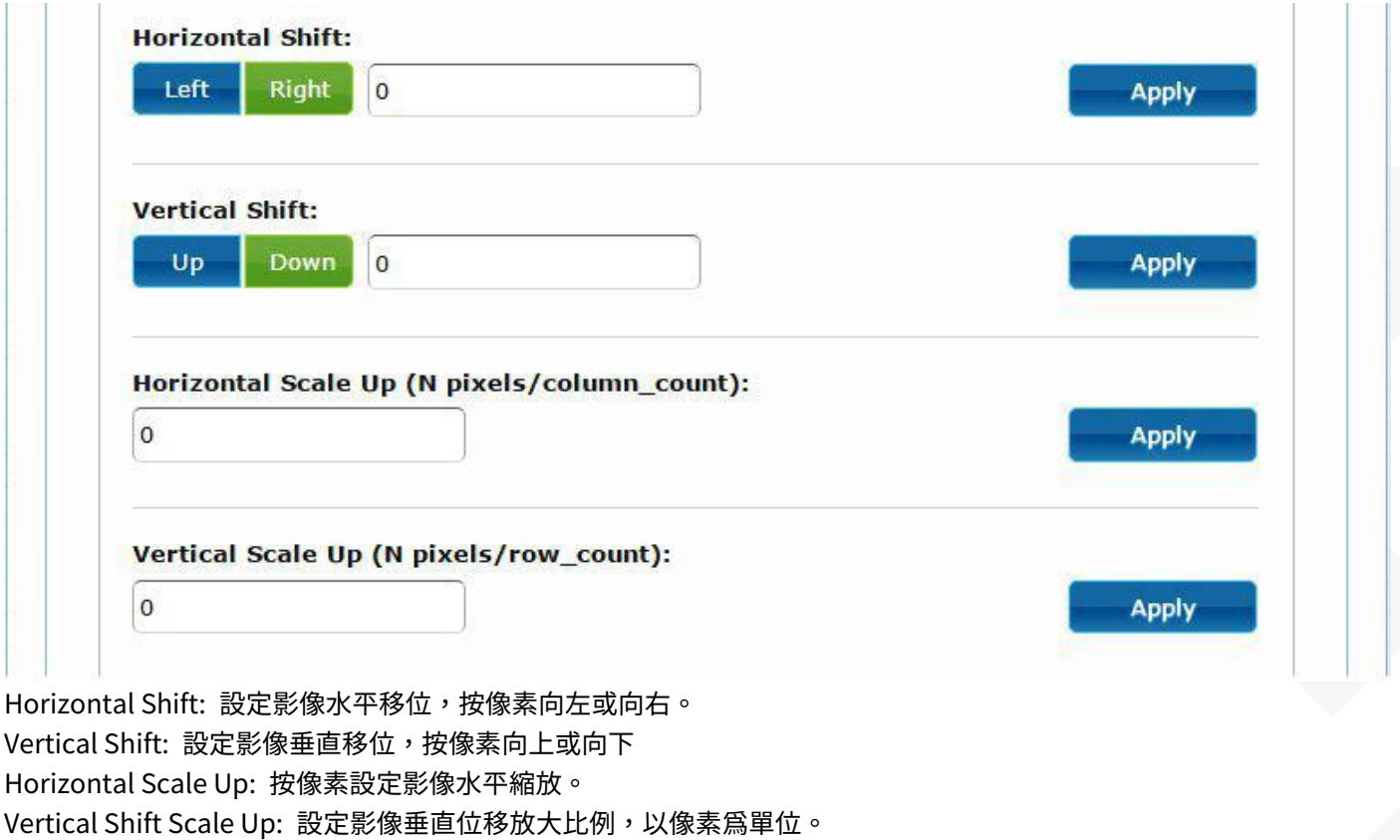

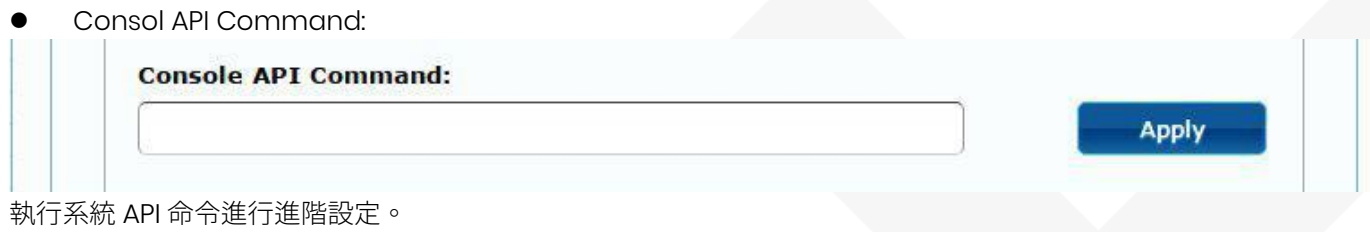

#### Network 選單

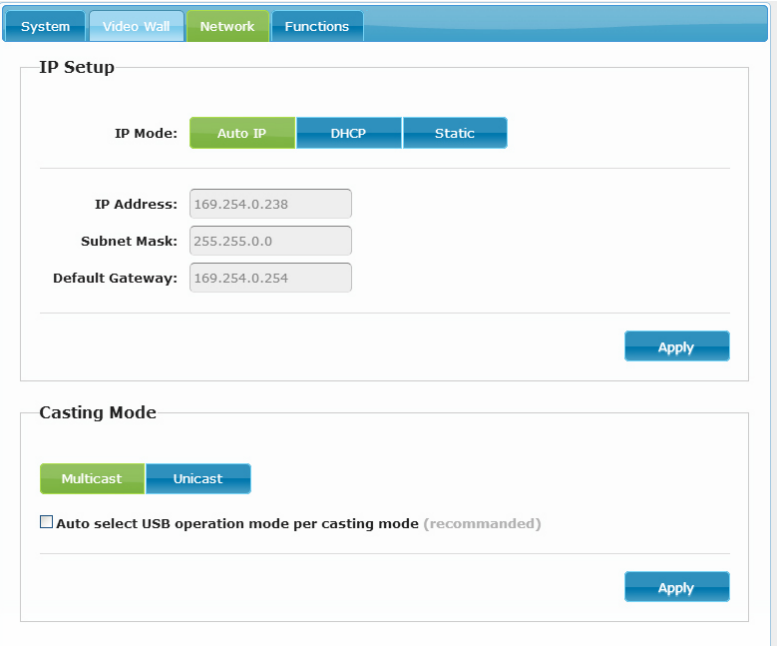

#### IP Setup IP 設定

IP Mode 可設定 Auto IP、DHCP、Static 三種模式,出廠預設為 Static IP 注意:在 DHCP 模式下,如果網路中沒有 DHCP 服務器,發射器/接收器將持續重啓直到取得 IP,您可能需要將設備回 復為出廠預設值。(按下頻道按鈕"-"然後開啟電源,電源和 LINK LED 指示燈將閃爍)

#### Casting Mode 傳輸模式

可設定 Multicast (群播)、Unicast (單播) 模式,出廠預設為 Multicast, 設定為 Multicast 時,請一並勾選 Auto select USB operation mode per casting mode

#### Function 選單-發射器

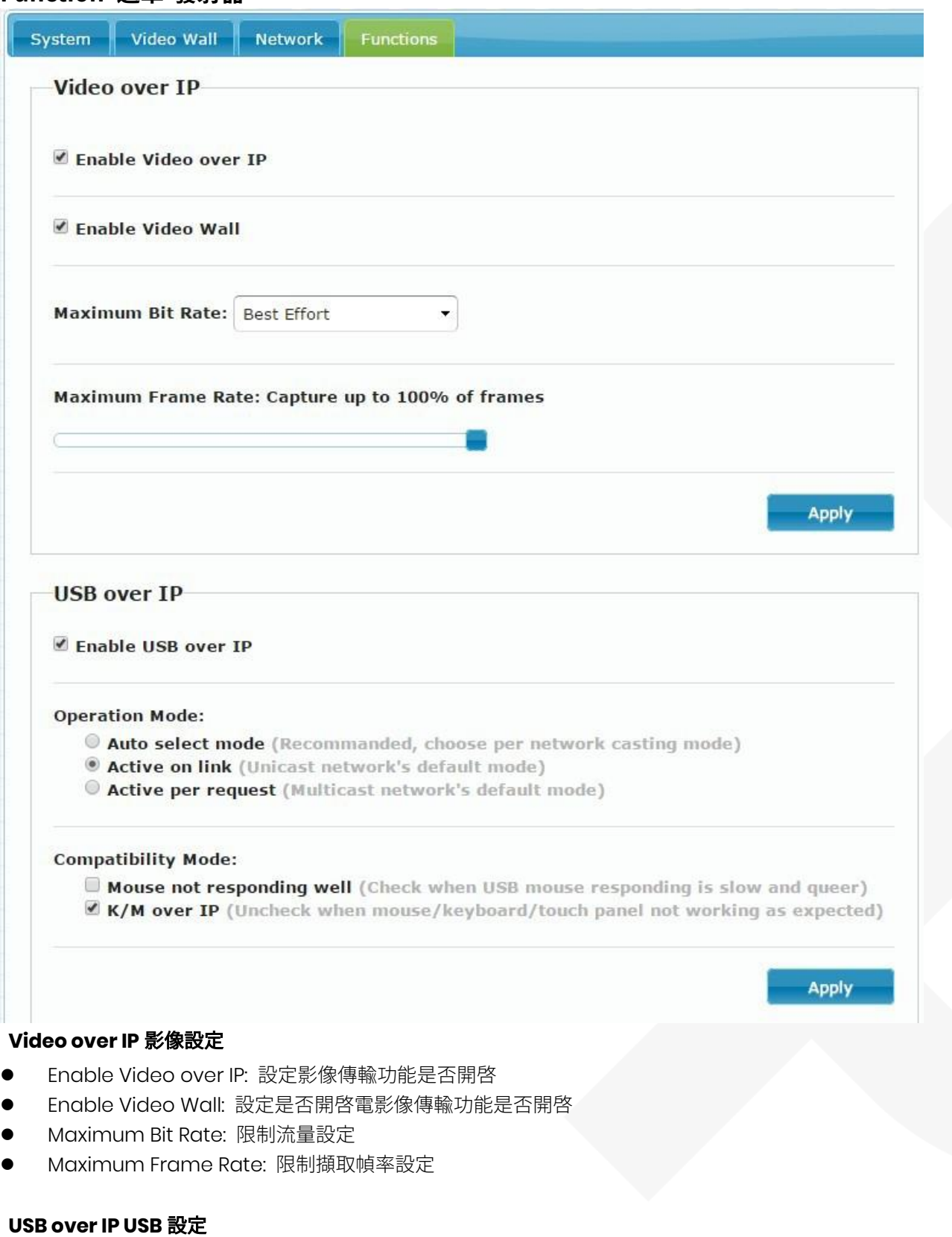

- Enable USB over IP: 設定 USB 傳輸功能是否開啟
- Operation Mode: USB 工作模式設定,建議選擇 Auto select mode
- Compatibility Mode: USB 相容模式設定

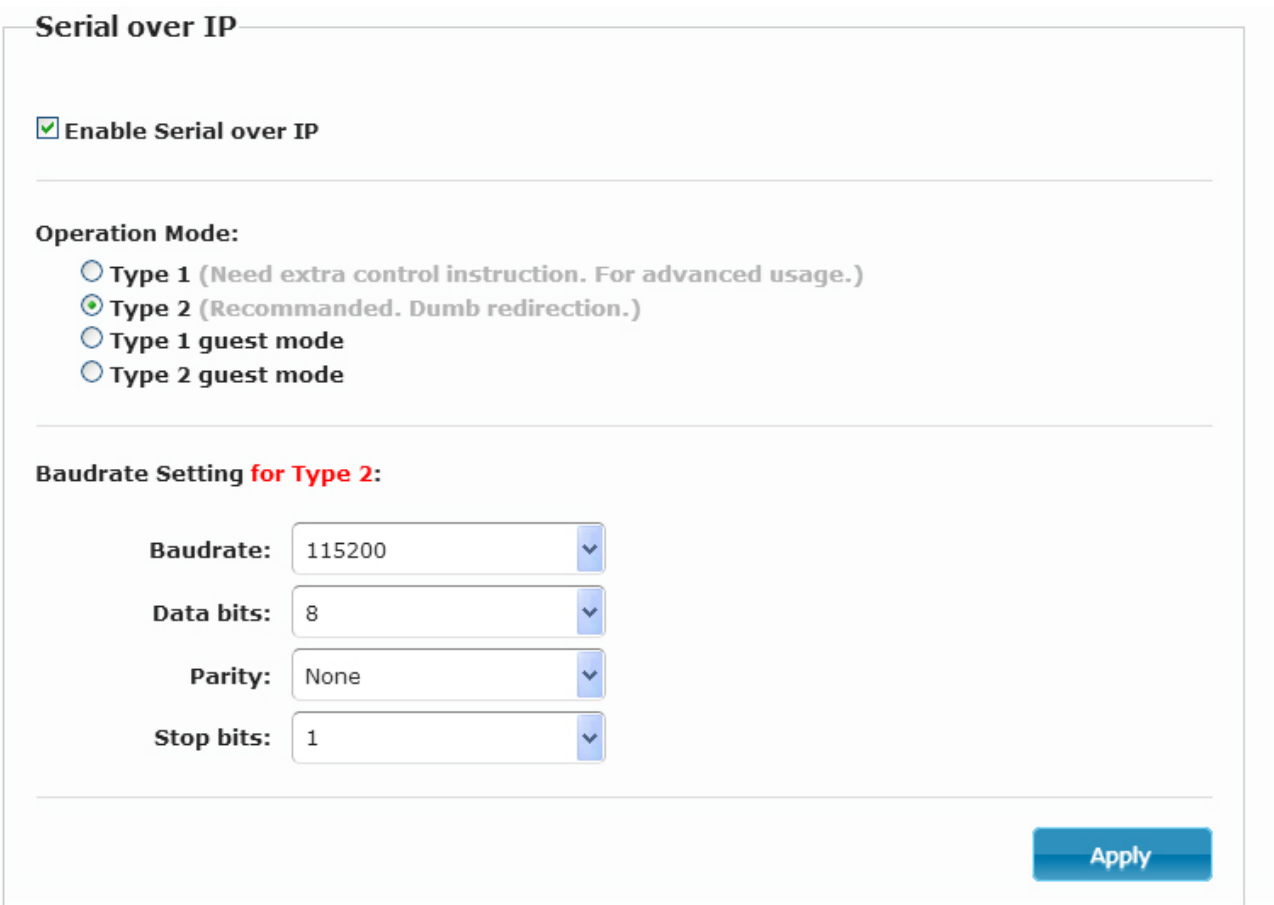

- Enable Serial over IP: 設定 RS232 傳輸功能是否開啟
- Operation Mode 為操作模式設定,出廠預設為 Type 2
- Baudrate Setting for Type 2 : 出廠預設為 115200, 8, None, 1

#### Function 選單-接收器

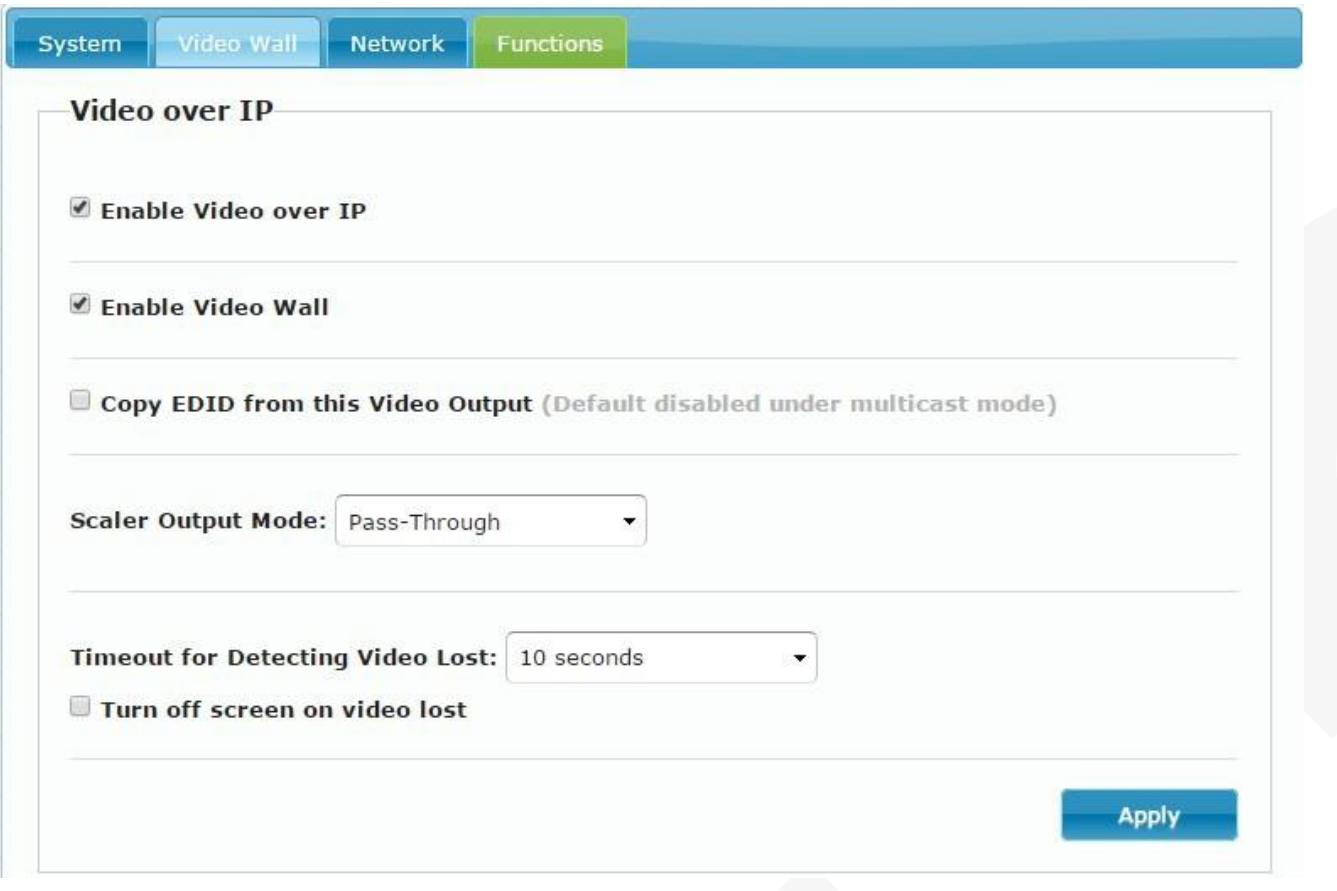

#### **Video over IP** 影像設定

- Enable Video over IP: 設定影像傳輸功能是否開啟
- Copy EDID from this Video Output: 在 Unicast 模式下,要不要複製本接收器所連接的螢幕 EDID 到發射端
- Scaler Output Mode: 設定影像輸出固定解析度
	- 1. 80000004: HD 720p60
	- 2. 81000061: WXGA 1366x768@60
	- 3. 81000040: WXGA+ 1440x900@60
	- 4. 81000051: WUXGA 1920x1200@60
	- 5. 8100003C: SXGA+ 1400x1050@60
- Timeout for Detecting Video Lose: 設定偵測失去影像逾時時間 (請不要變更)
- Turn off screen on video lost: 是否失去影像逾時後關閉螢幕 (請不要勾選)

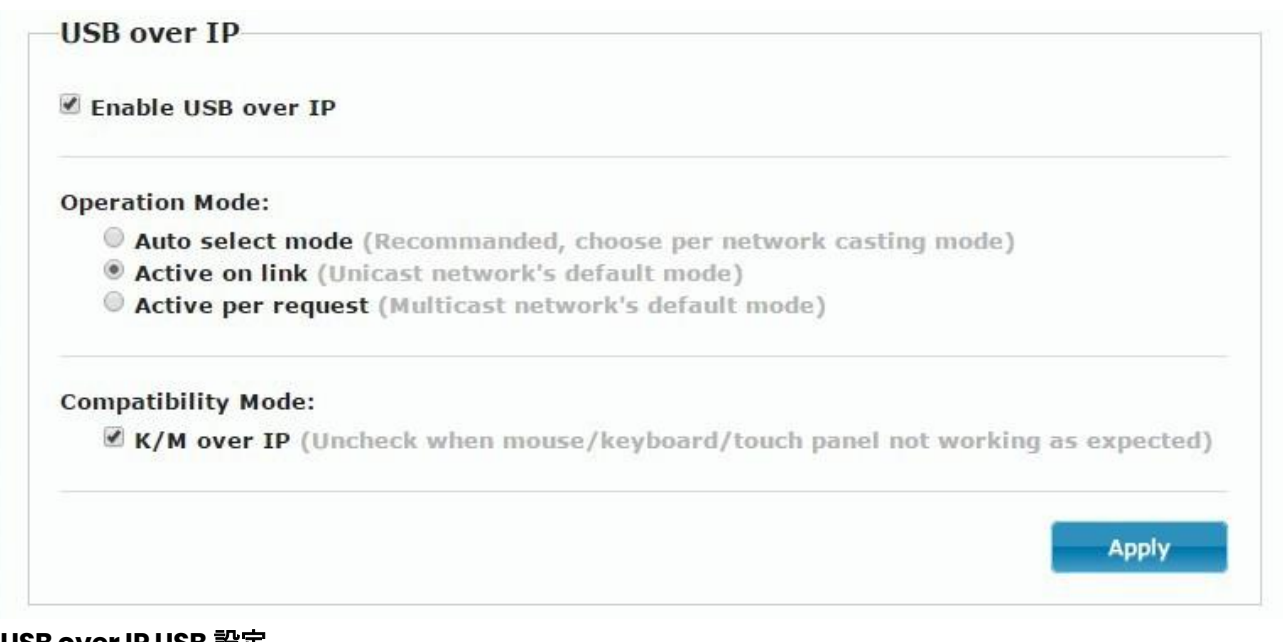

#### **USB over IP USB** 設定

- Enable USB over IP: 設定 USB 傳輸功能是否開啟
- Operation Mode: USB 工作模式設定, 建議選擇 Auto select mode
- Compatibility Mode: USB 相容模式設定

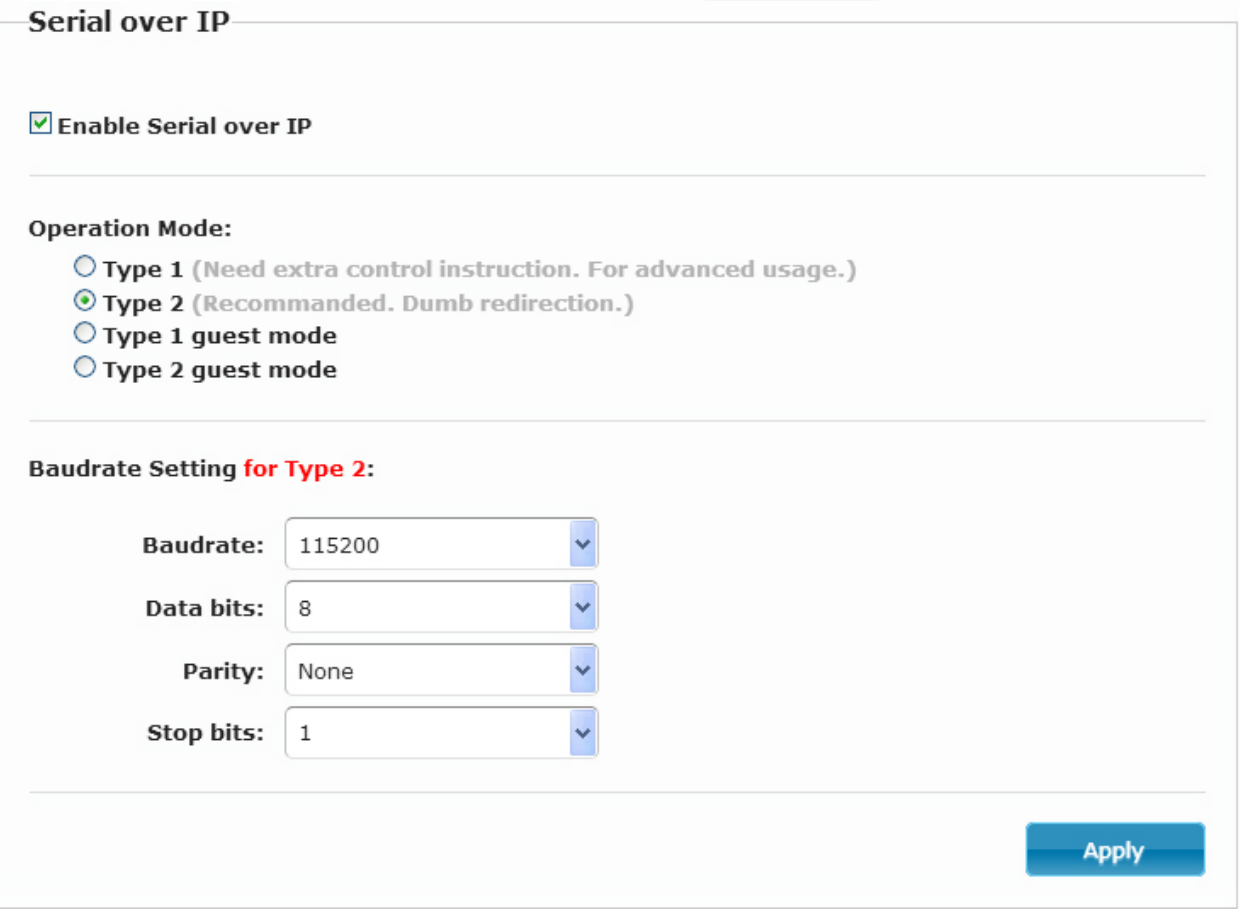

#### **Serial over IP**

- Enable Serial over IP: 設定 RS232 傳輸功能是否開啟
- Operation Mode 為操作模式設定,出廠預設為 Type 2
- Baudrate Setting for Type 2 : 出廠預設為 115200, 8, None, 1

#### 使用注意事項

- 1. 系統開機時間約要 30 秒,如執行 Reset To Default 後,第一次開機時間將會更長,開機未完成時無法 進行操作。
- 2. 在多對多的應用上不建議和工作用的區域網路直接相連接,以免大量影像廣播封包傳輸癱瘓區域網路運 作。
- 3. Gigabit 交換器一定要支援 IGMP 協定並建議開啟 Jumbo Frame。
- 4. 接收器畫面如果呈現綠色破碎、斷續現象時,請檢查是否使用 Gigabit 速率連接,及交換器的 IGMP 與 Jumbo Frame 設定是否正確。
- 5. 接收器畫面如果不定期性呈現短暫 Lag 現象時,請檢查網路的上傳頻寬是否接近飽和,或是交換器 IGMP 設定、交換器的 IGMP 相容性是否有問題。
- 6. UTP 網路及 SFP 光纖可同時連接但無法同時使用,系統會自動選擇使用已備妥連線的介面。
- 7. 如網路未連線,操作及 OSD 顯示可能會有所異常,如發生異常請接妥網路再重開機卽可。
- 8. 出廠預設 EDID 為 1080p LPCM 7.1 聲道,如與實際連接器材不符合,可選擇 Menu 96 使用目前接收器 端螢幕的 EDID。
- 9. 如果接收器 OSD 有顯示,但無來源端畫面,或只顯示一下就沒畫面,或沒畫面但有聲音,請檢查螢幕 HDCP 是否符合來源設備要求,以及發射器與接收器的單播、群播模式設定是否一致,HDCP 設定是否 正確。
- 10. 發射器若無影像訊號輸入,接收器切換到該頻道時,畫面將會黑掉或顯示前一個頻道的停止畫面數秒鐘。
- 11. 接收器開啓快速切換頻道功能,在切換頻道時可能產生短暫的畫面或聲音異常。
- 12. 接收器影像輸出解析度設定成固定時,如與來源解析度相差太大 (eg. 2160p <-> 720p),會有畫面或 OSD 被截掉的情形發生。
- 13. OSD 僅在接收器上顯示,在高解析度顯示下 (例如:1080p、2160p),遙控器操作時的 OSD 顯示反應 時間會有所延遲。
- 14. 在低解析度或電視牆模式下,OSD 可能會超出顯示範圍或無法正常顯示
- 15. 當數值超過 999 時,HKM02BP-4K 前面板會顯示 U 或 F, 請參考 OSD 上的顯示。
- 16. RS232 僅支援資料傳輸 (TXD、RXD),不支援硬體交握 (RTS、CTS、DTR、DSR …)。
- 17. PoE 版在接上電源適配器時,將優先選擇使用電源適配器供電。
- 18. 外部 IR 接收線插入時,前面板 IR 接收器將無作用。
- 19. 如 IR 遙控器無法操作時,請先檢查電池是否電力充足,尤其是在低溫環境,以及重設遙控器 IR ID。
- 20. 接收器的類比輸入功能僅在單播(Unicast)模式下,且發射器類比輸入及輸出都有連接時才有作用。
- 21. 接收器的類比輸入為單音麥克風輸入 (Mic In), 非立體音源輸入 (Line In) 輸入。
- 22. 如需使用電腦或 APP 操作或管理本系統,其電腦或行動裝置要和本系統在同一網段。
- 23. APP 的電視牆設定與機器上直接用 WEB 或 IR 遙控設定不相容,請擇一設定即可。
- 24. 電腦控制軟體及行動 APP 的操作,請參考軟體操作說明。
- 25. 不建議本機、電腦控制軟體、行動 APP 同時操作,以免造成操作及設定上的混亂。

使用者手冊 HKM02BP-4K

### 包裝

HKM02BPT-4K 包裝內含: 發射器 x1 台 USB A 轉 B 線 x 1 條 IR 發射線 x 1 條

HKM02BPR-4K 包裝內含: 接收器 x1 台 IR 發射線 x1條 IR 遙控器 x1 個

#### 規格

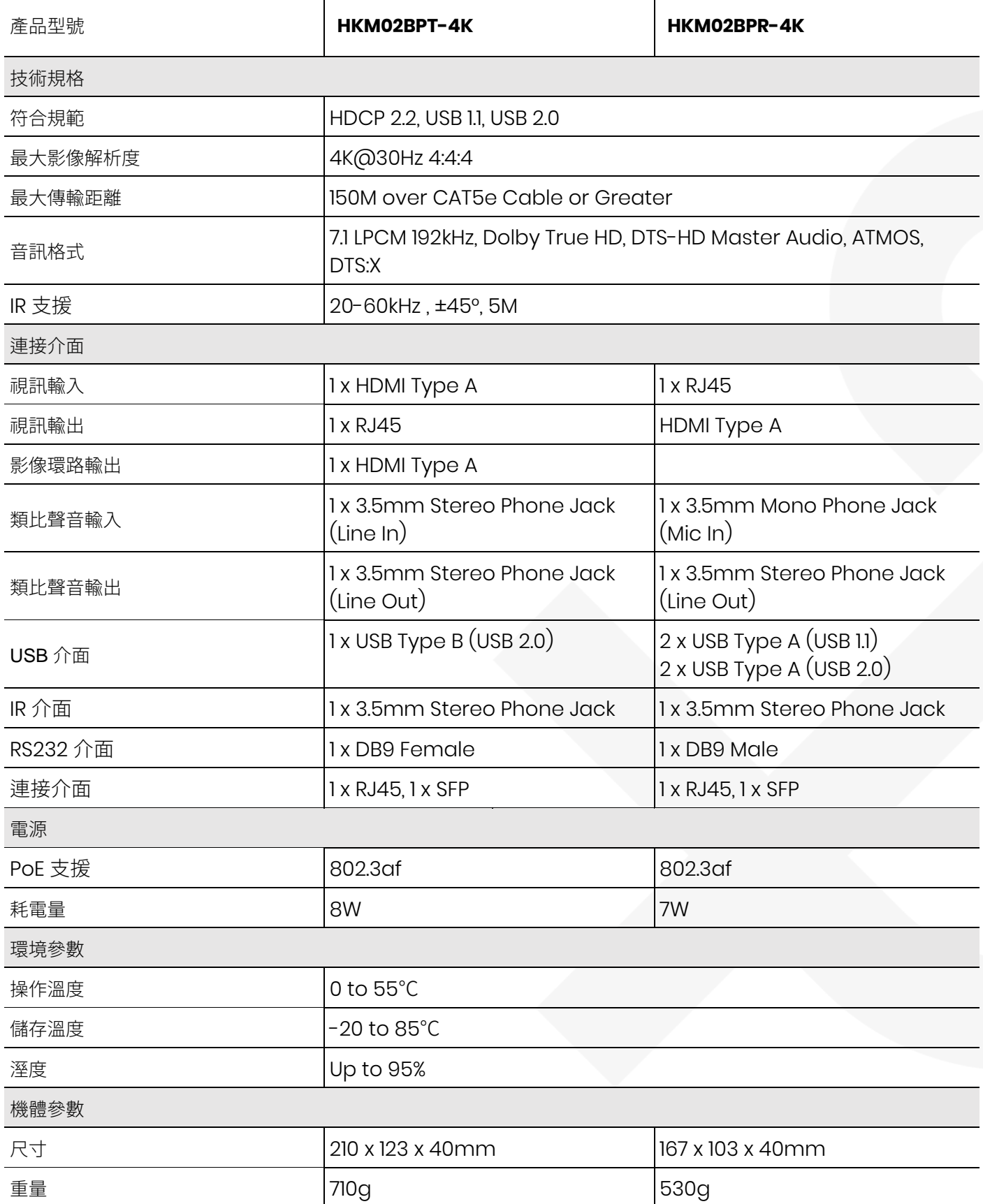

www.v-pro.com.tw